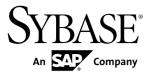

## **Quick Start Guide**

# Replication Server® Options 15.7.1 SP100

Microsoft Windows, UNIX, and Linux

DOCUMENT ID: DC00766-01-1571100-02

LAST REVISED: July 2013

Copyright © 2013 by Sybase, Inc. All rights reserved.

This publication pertains to Sybase software and to any subsequent release until otherwise indicated in new editions or technical notes. Information in this document is subject to change without notice. The software described herein is furnished under a license agreement, and it may be used or copied only in accordance with the terms of that agreement.

Upgrades are provided only at regularly scheduled software release dates. No part of this publication may be reproduced, transmitted, or translated in any form or by any means, electronic, mechanical, manual, optical, or otherwise, without the prior written permission of Sybase, Inc.

Sybase trademarks can be viewed at the Sybase trademarks page at <a href="http://www.sybase.com/detail?id=1011207">http://www.sybase.com/detail?id=1011207</a>. Sybase and the marks listed are trademarks of Sybase, Inc. (a) indicates registration in the United States of America.

SAP and other SAP products and services mentioned herein as well as their respective logos are trademarks or registered trademarks of SAP AG in Germany and in several other countries all over the world.

Java and all Java-based marks are trademarks or registered trademarks of Oracle and/or its affiliates in the U.S. and other countries.

Unicode and the Unicode Logo are registered trademarks of Unicode, Inc.

All other company and product names mentioned may be trademarks of the respective companies with which they are associated

Use, duplication, or disclosure by the government is subject to the restrictions set forth in subparagraph (c)(1)(ii) of DFARS 52.227-7013 for the DOD and as set forth in FAR 52.227-19(a)-(d) for civilian agencies. Sybase, Inc., One Sybase Drive, Dublin, CA 94568.

# **Contents**

| CHAPTER 1: Conventions                            | 1  |
|---------------------------------------------------|----|
| CHAPTER 2: Oracle Replication Setup               | 5  |
| System Architecture                               |    |
| Prerequisites                                     |    |
| Planning Your Installation                        |    |
| System Requirements                               |    |
| Identify the Sybase Installation Directory        |    |
| Replication Agent Installation Directory          |    |
| Accessing and Downloading Products from SPDC      |    |
| Installing Replication Components                 |    |
| Installing Replication Server                     |    |
| Verifying the Installation                        | 12 |
| Installing the Oracle Instant Client Libraries    |    |
| Installing Replication Agent                      |    |
| Verifying the Installation                        | 16 |
| Configuring Replication Components                | 17 |
| Configuring Replication Server                    | 17 |
| Configuring Replication Server for Replication to |    |
| the Target Data Server                            | 17 |
| Configuring Replication Server for Replication    |    |
| from the Primary Database                         |    |
| Configuring ExpressConnect for Oracle             |    |
| Configuring Replication Agent                     | 23 |
| Primary Oracle Database Configuration for         |    |
| Replication                                       |    |
| Creating the Replication Agent Instance           | 26 |
| Verifying the Replication Agent Instance          |    |
| Installation                                      | 32 |

Quick Start Guide iii

| Initializing the Replication Agent Instance       | 33  |
|---------------------------------------------------|-----|
| Testing Replication                               |     |
| Resetting the Primary Oracle Database for         |     |
| Replication                                       | 36  |
| ·                                                 |     |
| CHAPTER 3: Microsoft SQL Server Replication       |     |
| Setup                                             | 37  |
| -                                                 |     |
| System Architecture                               |     |
| Prerequisites                                     |     |
| Planning Your Installation                        |     |
| System Requirements                               |     |
| Identify the Sybase Installation Directory        |     |
| Replication Agent Installation Directory          |     |
| Accessing and Downloading Products from SPDC      |     |
| Installing Replication Components                 |     |
| Installing ECDA Option for ODBC                   |     |
| Installing Replication Server                     |     |
| Verifying the Installation                        |     |
| Installing Replication Agent                      |     |
| Verifying the Installation                        |     |
| Configuring Replication Components                |     |
| Configuring ECDA Option for ODBC                  | .49 |
| Configuring the Microsoft SQL Server ODBC         |     |
| Driver                                            | .49 |
| DirectConnect Server Configuration and Startup    |     |
|                                                   | .50 |
| Creating a Maintenance User for Replication in    |     |
| Microsoft SQL Server                              |     |
| Configuring Replication Server                    | 52  |
| Configuring Replication Server for Replication to |     |
| the Target Data Server                            | 52  |
| Configuring Replication Server for Replication    |     |
| from the Primary Database                         | 53  |
| Configuring Replication Agent                     | 56  |

| Primary Microsoft SQL Server Configuration        |     |
|---------------------------------------------------|-----|
| and Verification                                  | .56 |
| Configuring and Validating the Replication        |     |
| Agent Resource File                               | .60 |
| First-Time Initialization                         | .63 |
| Subsequent initialization                         | .65 |
| Verifying the Replication Agent Replicating       |     |
| State                                             | .66 |
| Testing Replication                               | .68 |
| Resetting the Primary Microsoft SQL Server        |     |
| Database for Replication                          | .69 |
|                                                   |     |
| CHAPTER 4: DB2 UDB Replication Setup              | 71  |
|                                                   |     |
| System Architecture                               |     |
| Prerequisites                                     |     |
| Planning Your Installation                        |     |
| System Requirements                               |     |
| Identify the Sybase Installation Directory        |     |
| Replication Agent Installation Directory          |     |
| Accessing and Downloading Products from SPDC      |     |
| Installing Replication Components                 |     |
| Installing ECDA Option for ODBC                   |     |
| Installing Replication Server                     |     |
| Verifying the Installation                        |     |
| Installing Replication Agent                      |     |
| Verifying the Installation                        |     |
| Configuring Replication Components                |     |
| Setting DB2 UDB Environment Variables             | .84 |
| Node and Database Cataloging in an DB2 UDB Client |     |
|                                                   |     |
| Cataloging a Node in a DB2 UDB Client             | 86  |
| Cataloging a Database in a DB2 UDB Client         | .88 |
| Configuring ECDA Option for ODBC                  | 00  |

## Contents

| DirectConnect Service Configuration and Start     |      |
|---------------------------------------------------|------|
| up                                                | 89   |
| Creating a Maintenance User for Replication in    |      |
| DB2 UDB                                           |      |
| Configuring Replication Server                    |      |
|                                                   |      |
| Configuring Replication Server for Replication to |      |
| the Target Data Server                            | 92   |
| Configuring Replication Server for Replication    |      |
| from the Primary Database                         | 93   |
| Configuring Replication Agent                     | 97   |
| Primary DB2 UDB Configuration for Replication     |      |
| gggg                                              |      |
| Creating the Replication Agent Instance           | on   |
| · · · · · · · · · · · · · · · · · · ·             | 99   |
| Verifying the Replication Agent Instance          |      |
| Installation                                      |      |
| Initializing the Replication Agent Instance       | 104  |
| Testing Replication                               | 106  |
| Resetting the Primary DB2 UDB Database for        |      |
| Replication                                       | 106  |
| 1 to priod to 1                                   | 00   |
|                                                   |      |
| CHAPTER 5: Glossary                               | .109 |
|                                                   |      |
|                                                   |      |
| Index                                             | 117  |

# CHAPTER 1 Conventions

These style and syntax conventions are used in Sybase® documentation.

## Style conventions

| Key                      | Definition                                                                                                    |
|--------------------------|----------------------------------------------------------------------------------------------------|
| monospaced (fixed-width) | <ul> <li>SQL and program code</li> <li>Commands to be entered exactly as shown</li> <li>File names</li> <li>Directory names</li> </ul>                                                                                                    |
| italic monospaced        | In SQL or program code snippets, placeholders for user-specified values (see example below).                                                                                                    |
| italic                   | <ul> <li>File and variable names</li> <li>Cross-references to other topics or documents</li> <li>In text, placeholders for user-specified values (see example below)</li> <li>Glossary terms in text</li> </ul>                                                         |
| bold sans serif          | Command, function, stored procedure, utility, class, and method names     Glossary entries (in the Glossary)     Menu option paths     In numbered task or procedure steps, user-interface (UI) elements that you click, such as buttons, check boxes, icons, and so on |

If necessary, an explanation for a placeholder (system- or setup-specific values) follows in text. For example:

#### Run:

installation directory\start.bat

where installation directory is where the application is installed.

#### Syntax conventions

| Key | Definition                                                                                                    |
|-----|----------------------------------------------------------------------------------------------------|
| { } | Curly braces indicate that you must choose at least one of the enclosed options. Do not type the braces when you enter the command.                |
| []  | Brackets mean that choosing one or more of the enclosed options is optional. Do not type the brackets when you enter the command.                  |
| ()  | Parentheses are to be typed as part of the command.                                                                                                |
| 1   | The vertical bar means you can select only one of the options shown.                                                                               |
| ,   | The comma means you can choose as many of the options shown as you like, separating your choices with commas that you type as part of the command. |
|     | An ellipsis (three dots) means you may repeat the last unit as many times as you need. Do not include ellipses in the command.                     |

#### Case-sensitivity

- All command syntax and command examples are shown in lowercase. However, replication command names are not case-sensitive. For example, RA\_CONFIG, Ra\_Config, and ra\_config are equivalent.
- Names of configuration parameters are case-sensitive. For example, Scan\_Sleep\_Max is
  not the same as scan\_sleep\_max, and the former would be interpreted as an invalid
  parameter name.
- Database object names are not case-sensitive in replication commands. However, to use a
  mixed-case object name in a replication command (to match a mixed-case object name in
  the primary database), delimit the object name with double quote characters. For example:
  pdb\_get\_tables "TableName"
- Identifiers and character data may be case-sensitive, depending on the sort order that is in effect.
  - If you are using a case-sensitive sort order, such as "binary," you must enter identifiers and character data with the correct combination of uppercase and lowercase letters.
  - If you are using a sort order that is not case-sensitive, such as "nocase," you can enter identifiers and character data with any combination of uppercase or lowercase letters.

#### Terminology

Replication Agent<sup>TM</sup> is a generic term used to describe the Replication Agents for Adaptive Server<sup>®</sup> Enterprise, Oracle, Microsoft SQL Server, and IBM DB2 for Linux, Unix and Windows. The specific names are:

- RepAgent Replication Agent thread for Adaptive Server Enterprise
- Replication Agent for Oracle

- Replication Agent for Microsoft SQL Server
- Replication Agent for IBM DB2 UDB

## CHAPTER 1: Conventions

Implement a sample replication system for Oracle.

**Note:** Use the tasks in the *Replication Server Options Quick Start Guide* to set up replication only for proof-of-concept or testing, not for production. Only basic Oracle features are addressed in the example scenario. In particular, Oracle Automatic Storage Management (ASM) and Real Application Clusters (RAC) are not addressed in this guide, although Replication Agent does support these features. See the *Replication Agent Primary Database Guide*.

The replication of sequences is not discussed in the *Replication Server Options Quick Start Guide*. To set up sequence replication, see the *Replication Agent Installation Guide* and the *Replication Agent Primary Database Guide*.

#### See also

- Planning Your Installation on page 6
- Installing Replication Components on page 9
- Configuring Replication Components on page 17

## **System Architecture**

There are multiple components required to implement a replication system for Oracle.

- A primary Oracle data server
- A replicate Oracle data server
- A Replication Server<sup>®</sup>
- The Replication Server Options components:
  - Replication Agent
  - ExpressConnect for Oracle

Figure 1: Sybase replication system for Oracle

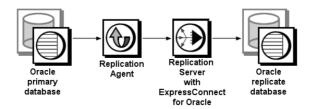

## **Prerequisites**

Review the prerequisites before you begin setting up replication for Oracle.

#### Make sure:

- You have an understanding of Sybase replication and are familiar with Oracle data servers.
- You have valid licenses for Replication Server and Replication Server Options.
- Oracle Database 10g or 11g Enterprise Edition is installed and configured to serve as the source (primary) database from which Replication Agent replicates transactions and as the target (replicate) database to which Replication Server with ExpressConnect for Oracle replicates transactions.
- If Oracle 10g or 11g Release 1 is the primary database, install the Oracle JDBC<sup>™</sup> thin driver for Oracle 10g or 11g and for JDK 1.4 and 1.5. If the primary database is Oracle 11g Release 2, install the Oracle JDBC thin driver 11.2 for JDK 1.6.
- TCP/IP connectivity is available.
- Any operating system patches required for Java have been installed.
- The Replication Agent has direct access to the Oracle online and archived redo logs.

Do not use Replication Server reserved words for object names or connection names. A complete list of reserved words is in the *Replication Server Reference Manual*.

## Planning Your Installation

Before installing the replication components, verify the system requirements, identify the Sybase installation directories, and obtain the installation software.

## **System Requirements**

Make sure the target computer on which you are installing the replication components meets the minimum memory and disk space requirements.

#### For Windows:

| Component          | Memory (RAM) | Disk space |
|--------------------|--------------|------------|
| Replication Server | 512MB        | 380MB      |
| Replication Agent  | 512MB        | 300MB      |

#### For UNIX:

| Component          | Memory (RAM) | Disk space |
|--------------------|--------------|------------|
| Replication Server | 512MB        | 520MB      |
| Replication Agent  | 512MB        | 300MB      |

#### For Linux

| Component          | Memory (RAM) | Disk space |
|--------------------|--------------|------------|
| Replication Server | 512MB        | 400MB      |
| Replication Agent  | 512MB        | 300MB      |

To improve performance by avoiding multiple network hops, install Replication Server, ExpressConnect for Oracle, and the target database on the same machine. Replication Agent must have direct access to the Oracle online and redo logs and must be installed on the same machine as the primary database.

See the Replication Server Options Release Bulletin.

## **Identify the Sybase Installation Directory**

Determine the directory in which to install the replication components.

Replication Agent, Replication Server, and ExpressConnect for Oracle are installed in the same base directory, which is identified by the SYBASE environment variable. Select a path on a host drive to be the recipient of the Sybase installation and configuration activities. Replication Agent must be installed on the same type of host as the primary Oracle instance and must be able to directly access the primary Oracle redo and archive logs.

## **Replication Agent Installation Directory**

Replication Agent versions 15.5 and later use the RAX-15\_5 directory name. If you have an existing Replication Agent installation of version 15.5 or later and do not want to overwrite it, install the latest version of Replication Agent in a different location.

## Accessing and Downloading Products from SPDC

If you are not using the installation CD, download replication components from the Software Product Download Center (SPDC).

#### **Prerequisites**

You must have a login ID and password to download software from the SPDC.

#### Task

**Note:** If you are installing Replication Server Options (RSO), this task requires you to perform several steps twice, as you are downloading Replication Server and other products.

- **1.** Go to https://sybase.subscribenet.com/control/sybs/login, and enter your login ID and password.
- 2. Select Replication Server.
- 3. From the high-level Product Information page, select **Replication Server** again.
- **4.** If you are installing Replication Server Heterogeneous Edition (RSHE), skip to Step 7. If you are installing RSO, select the Replication Server software you need by version and platform.

The Software Terms and Conditions page appears, listing countries and regions.

- 5. Either:
  - Select I Agree, go to the Product Download Page, and continue with step 6, or
  - Select your country or region to read the terms.

The software licence agreement for the software appears. Read the terms and either:

- Select **I Agree** to accept the terms, go to the Product Download Page, and continue with step 6, or
- Select **Cancel** to return to the high-level Product Information page.
- 6. The Product Download Page lists the software and documentation for the product. Select FTP Download or Advanced Download Options for the Replication Server software to download and save the compressed files to your local drive.

**Note:** For each product, the documentation download contains installation-related documents, and the rest of the documentation set can be accessed online.

- **7.** Return to the detailed Product Information page that you accessed in step 3 and select:
  - · The RSO software by primary database, version, and platform, or
  - The RSHE software

The Software Terms and Conditions page appears, listing countries and regions.

- **8.** Navigate the Software Terms and Conditions pages as you did in step 5.
- 9. From the Product Download Page, select FTP Download or Advanced Download Options for the components of RSO or RSHE to download, and save the compressed files to your local drive.

For RSO, download:

- Replication Agent 15.7.1
- ExpressConnect for Oracle 15.7.1

For RSHE, download:

- Replication Server 15.7.1
- Replication Agent 15.7.1
- ExpressConnect for Oracle 15.7.1
- **10.** Uncompress and extract all the installation images to your local drive.

## **Installing Replication Components**

Review the procedures for installing the replication components.

#### See also

• Configuring Replication Components on page 17

## **Installing Replication Server**

Install Replication Server using the setup program.

#### **Prerequisites**

- Allocate a disk partition of at least 20MB for each Replication Server you are installing. You can add more partitions later, if necessary. Check each partition to make sure it is available and has write permissions.
- Allocate the entire partition to the Replication Server. If you allocate only a portion of the partition to Replication Server, you cannot use the remainder for any other purpose.

#### Task

- 1. Verify that the drive on which you install the Replication Server has enough disk space for the components being installed, and at least 100MB of extra disk space for the installation program.
- **2.** Download and extract the Replication Server installation image from the Sybase Product Download Center (SPDC) or the SAP® Service Marketplace (SMP).
- **3.** Start the installation.
  - On Windows, launch the setup program.
     If the installer does not start automatically, double-click setup.exe or select Start > Run and enter the following:

```
setup.exe
```

If there is not enough disk space in the temporary disk space directory, set the environment variable TMP to *directory\_name* before running it again, where *directory\_name* is the full path to and name of the temporary directory to which the installation program writes the temporary installation files.

• (UNIX or Linux) If you downloaded the product from SPDC, go to the directory where you extracted the installation image and start the installer:

```
./setup.bin
```

where setup.bin is the executable file name for installing Replication Server. If there is not enough disk space in the temporary disk space directory, set the environment variable IATEMPDIR to *tmp\_dir* before running the installer again,

where *tmp\_dir* is the full path to the temporary directory to which the installation program writes the temporary installation files.

- 4. In the Introduction window, click Next.
- **5.** Specify where to install Replication Server:

| Option                        | Description                                                                                                    |
|-------------------------------|----------------------------------------------------------------------------------------------------|
| Click Choose.                 | To select an installation directory. A window appears, and from that window browse for and select the directory. |
| Enter a new directory path.   | To create a new directory.                                                                                       |
| Click Restore Default Folder. | To restore to the default directory if you do not want to use the directory that you have entered.               |

- If the directory you chose does not exist, click Yes to create it.
- If it does exist, and already contains a Replication Server installation, you are warned that you will overwrite the older version. Click **Next**.
- **6.** Select the type of installation:

| Option  | Description                                                                                                    |
|---------|----------------------------------------------------------------------------------------------------|
| Typical | Installs the default components. This is recommended for most users.                                                                         |
| Full    | Installs every Replication Server component, including all the supported language modules.                                                   |
| Custom  | Lets you select the components to install. Some components are automatically installed if they are required to run your selected components. |

#### Click Next.

- 7. Select the geographic location, agree to the license agreement, then click **Next**.
- 8. On the Sybase Software Asset Management License Server window:

| Option                                               | Choose                                                                                                    |
|------------------------------------------------------|----------------------------------------------------------------------------------------------------|
| Specify<br>license keys                              | <ul> <li>Either:</li> <li>Click Browse to select the license file.</li> <li>Use Shift+Click or Ctrl+Click to select multiple license files. The license pane displays the license information.</li> <li>Copy and paste the license information directly in the license pane.</li> <li>Click Next.</li> <li>If you specify a served license key, the installer prompts you to install</li> </ul>                                      |
|                                                      | <ul> <li>a new SySAM license server. Select:</li> <li>Next – to install the new SySAM license server. Follow the installation prompts.</li> <li>Previous – and select Use previously deployed license server if you have an existing SySAM license server on the same host.</li> </ul>                                                                                                    |
| Use<br>previously<br>deployed<br>license server      | Enter the:  • Host name of the machine where the license server is running • Port number if the port number you are using is not the default Click Next.                                                                                                    |
| Continue<br>installation<br>without a<br>license key | If you do not have licenses for any of the Replication Server components, select this option, then click <b>Next</b> to proceed.  The installer allows you to install and use Replication Server components without a license for a grace period of 30 days. To continue using these components after the end of the grace period, obtain valid licenses, and install these licenses using the Replication Server License Installer. |

Use **sysadmin Imconfig** to configure and show license management-related information in Replication Server. See *Replication Server Reference Manual > Replication Server Commands > sysadmin Imconfig.* 

- 9. Set SySAM e-mail configuration if necessary. Click Next.
- **10.** The installation summary window displays the selections you have made. Review the information, and click **Install**.
- 11. In the Start Sample Replication Server window, select:

| Option | Description                                                                                                    |  |  |  |  |
|--------|----------------------------------------------------------------------------------------------------|--|--|--|--|
| Yes    | Note: You cannot start the sample Replication Server on Linux on POWER because the ERSSD requires Sybase SQL Anywhere Server, which is not available on Linux on POWER.                                                                                 |  |  |  |  |
|        | To configure and start a sample Replication Server. The installer displays the configuration information for the sample Replication Server. Record this information.                                                                                    |  |  |  |  |
|        | You must enter and confirm a password from 6 to 15 characters in length.                                                                                                    |  |  |  |  |
| No     | To manually configure a full-featured Replication Server and start a sample Replication Server after installation. The installer prompts you to either create a sample Replication Server directory or to proceed with the installation. Select either: |  |  |  |  |
|        | • Yes – to create a sample Replication Server directory without starting the sample Replication Server, or,                                                                                                    |  |  |  |  |
|        | • No – to continue with the installation.                                                                                                    |  |  |  |  |

#### Click Next.

**12.** When the installation is complete, click **Done**.

## Verifying the Installation

If you have configured and started a sample Replication Server, verify that Replication Server has been successfully installed.

#### **Prerequisites**

#### Task

- 1. In a command window, change to the directory where you installed Replication Server.
- 2. Set the environment variables by sourcing the SYBASE.csh file (UNIX or Linux) or by executing the SYBASE.bat file (Windows).
- 3. Log in to Replication Server:

```
isql -Usa -Psa pass -SSAMPLE RS
```

**4.** Verify the Replication Server version:

```
admin version go
```

5. Exit the isql session with the quit command.

## **Installing the Oracle Instant Client Libraries**

As of version 15.7.1, ECO does not include Oracle Instant Client libraries in its packaging nor installation. Download and install these Instant Client libraries for the installed ECO from the

Oracle Web site. ECO and the Oracle Instant Client libraries are loaded by Replication Server and are required for replication to an Oracle target database.

- 1. Create a temporary directory <tempdir>.
- **2.** Go to the Oracle Web site at http://www.oracle.com.
- 3. Select Downloads > Databases > Instant Client.
- **4.** Select the download link for your platform:

**Table 1. Instant Client Download Links By Platform** 

| Platform               | Download Link                                                |  |
|------------------------|--------------------------------------------------------------|--|
| Windows x86 32-bit     | Instant Client for Microsoft Windows (32-bit)                |  |
| Windows x86-64 64-bit  | Instant Client for Microsoft Windows (64-bit)                |  |
| Linux x86-64 64-bit    | Instant Client for Linux x86-64                              |  |
| Linux pSeries 64-bit   | Instant Client for Linux on Power (64-bit)                   |  |
| Solaris SPARC 64-bit   | Instant Client for Solaris Operating System (SPARC) (64-bit) |  |
| Solaris x86 64-bit     | Instant Client for Solaris x86-64                            |  |
| HP-UX Itanium 64-bit   | Instant Client for HP-UX Itanium (64-bit)                    |  |
| IBM AIX pSeries 64-bit | Instant Client for AIX5L (64-bit)                            |  |

- 5. Read and accept the OTN Development and Distribution License Agreement for Instant Client.
- **6.** Go to the specified version and download the Instant Client libraries package to the temporary directory <tempdir>:

Table 2. Instant Client Libraries Packages By Platform

| Platform                                                                                         | Instant<br>Client<br>Version | Package                                    |
|--------------------------------------------------------------------------------------------------|------------------------------|--------------------------------------------|
| Windows x86 32-bit                                                                               | 10.2.0.4                     | instantclient-basic-<br>win32-10.2.0.4.zip |
| Windows x86-64 (64-bit)<br>running Windows-XP,<br>Windows Server 2000, or<br>Windows Server 2003 | 10.2.0.5                     | instantclient-basic-<br>win64-10.2.0.5.zip |

| Platform                                                                                  | Instant<br>Client<br>Version | Package                                    |
|-------------------------------------------------------------------------------------------|------------------------------|--------------------------------------------|
| Windows x86-64 (64-bit)<br>running Windows Server<br>2008, Windows Vista, or<br>Windows 7 | 10.2.0.5                     | instantclient-basic-<br>win64-10.2.0.5.zip |
| Linux x86-64 64-bit                                                                       | 10.2.0.4                     | basic-10.2.0.4.0-linux-<br>x86_64.zip      |
| Linux pSeries 64-bit                                                                      | 10.2.0.4                     | basic-10.2.0.4.0-linux-<br>ppc64.zip       |
| Solaris SPARC 64-bit                                                                      | 10.2.0.4                     | basic-10.2.0.4.0-solaris-<br>sparc64.zip   |
| Solaris x86 64-bit                                                                        | 10.2.0.4                     | basic-10.2.0.4.0-solaris-<br>x86-64.zip    |
| HP-UX Itanium 64-bit                                                                      | 10.2.0.4                     | basic-10.2.0.4.0-hpux-ia64.zip             |
| IBM AIX pSeries 64-bit                                                                    | 10.2.0.4                     | basic-10.2.0.4.0-aix-ppc64.zip             |

- 7. Extract the Oracle Instant Client package into the temporary directory <tempdir> using a zip utility (for Windows) or the UnZip utility (for UNIX platforms.)
  For UNIX platforms, the UnZip utility can be downloaded from: <a href="https://updates.oracle.com/unzips/unzips.html">https://updates.oracle.com/unzips/unzips.html</a>.
- **8.** Copy the extracted Oracle Instant Client library files from the <tempdir> \instantclient\_10\_2 directory to the <eco\_install\_dir> \REP-15\_5\connector\lib directory.

## **Installing Replication Agent**

Install Replication Agent using the GUI wizard.

**Note:** If there is not enough disk space in your default temporary directory, set the IATEMPDIR (Linux or UNIX) or TMP (Windows) environment variable to a directory that has enough space. Include the full path to this directory.

- 1. Log in to the Replication Agent host machine using an operating system user account with authority to start, stop, and administer the Replication Agent instance (for example, the "sybase" user).
- 2. Close all nonessential applications, and minimize any open windows.
- 3. Insert the Replication Agent distribution media in the appropriate drive.
- **4.** Start the installation program:

- On Microsoft Windows platforms, the installation program should start automatically. If it does not, start the installation program from Microsoft Windows Explorer by double-clicking the setup.exe file.
- On UNIX platforms, enter:

```
./setup.bin
```

#### 5. Click Next.

**Note:** You can click **Cancel** to stop the installation at any point.

- 6. Select the geographic location, agree to the license agreement, and then click Next.
- 7. Specify an installation directory. The default installation directory is:
  - Existing %SYBASE% or c:\sybase on Microsoft Windows platforms
  - Existing \$SYBASE or /opt/sybase on UNIX platforms

Click **Next** to accept the default installation directory, or:

- Click Choose to select an installation directory in the file browser. Click Next.
- Enter a directory name. Click Next.

If the directory name does not exist, click **Yes** when prompted to create it:

```
The directory does not exist. Do you want to create it?
```

If the directory you specified exists, you see:

Warning: You have chosen to install into an existing directory. If you proceed with this installation, any older versions of the products you choose to install that are detected in this directory will be replaced.

If you continue and the older products were not installed with the current version of Replication Agent, the installation program overwrites the common files.

**Note:** On Microsoft Windows platforms, if you are prompted to overwrite a DLL, click **Yes** only if the version of the new DLL is newer than the one the installation program is attempting to overwrite.

**8.** Select the primary database the Replication Agent will connect to.

Click Next.

- **9.** Select one of these options to enter the license:
  - **Specify license keys** browse to or specify the license file.
  - Use previously deployed license server use a previously deployed license server. Enter the host name of the machine where the license server is running and the port number if the port number you are using is not the default.
  - Continue installation without a license key install and use Replication Agent without a license for a grace period of 30 days. To continue using Replication Agent

after the end of the grace period, obtain a valid license from the Sybase Product Download Center at http://www.sybase.com/detail?id=1025266, and install it.

**Note:** Replication Agent is licensed statically when installed with RSHE. If you are installing Replication Agent with RSHE, locate the file that contains a valid SySAM license for the Replication Agent component in RSHE. Specify that license file here.

See the Sybase Software Asset Management Users Guide.

Click **Next** until you see the Sybase Software Asset Management Notification window.

- 10. On the Sybase Software Asset Management Notification window, configure your server for e-mail notification. When configuration is enabled, you receive information about license management events that require attention. Select Yes and either accept the default values that are supplied, or enter values for:
  - SMTP server host name
  - SMTP server port number
  - E-mail return address
  - · Recipients of the notification
  - Message severity level of an event that triggers e-mail notification:
    - Informational
    - Warning
    - Error

If you choose not to have e-mail alerts or severity messages logged, select **No**.

#### Click Next.

11. Review the product features or components listed on the **Preinstallation Summary** window. Click **Install**.

The installation program installs the components in the installation directory you specified, and displays an installation progress indicator.

If errors occur during the installation, the installation program displays error messages. Exit the installation program wizard to correct the cause of the error, then restart the installation program.

If the software is installed successfully, you see a window confirming the successful installation.

**12.** Click **Done** to complete the installation and close the installation program.

#### Verifying the Installation

Verify that Replication Agent has been successfully installed.

- 1. In a command window, change to the directory where you installed Replication Agent.
- 2. Set the environment variables by sourcing the SYBASE.csh file (UNIX or Linux) or by executing the SYBASE.bat file (Windows).

- **3.** Change to \$SYBASE/RAX-15\_5/bin (UNIX or Linux) or \$SYBASE\$ \RAX-15 5\bin (Windows).
- **4.** Obtain the Replication Agent version string:
  - For Windows:

ra.bat -v

For UNIX or Linux:

./ra.sh -v

**Note:** Make sure permission for the ra.sh file is set no broader than 700 (read/write/execute for user, no permissions for group and other).

If Replication Agent installs successfully, you see the Sybase copyright and the Replication Agent version string.

## **Configuring Replication Components**

Review the procedures for configuring each of the replication components in the replication system.

#### See also

Testing Replication on page 35

## **Configuring Replication Server**

Review the procedures for configuring Replication Server for Oracle.

## Configuring Replication Server for Replication to the Target Data Server

Create a Replication Server connection to the replicate data server.

- 1. Navigate to the \$SYBASE/RAX-15\_5/scripts/oracle (UNIX or Linux) or %SYBASE%\RAX-15 5\scripts\oracle (Windows) directory.
- 2. Make a copy of the oracle\_create\_rs\_standby\_connection.sql script named my oracle create rs standby connection.sql.
- **3.** Before executing the my\_oracle\_create\_rs\_standby\_connection.sql script against your Replication Server, change all occurrences of {rds}.{rdb} to the name of the connection that Replication Server uses to connect to ExpressConnect for Oracle where:
  - rds is the replicate Oracle System ID (SID) name.
  - rdb is any valid identifier. Sybase recommends that you use the replicate Oracle SID name.

 maintuser and password are the user name and password created in ExpressConnect for Oracle.

#### For example:

```
create connection to OracleSID_name.OracleSID_name using profile rs_oracle_to_oracle;eco set username maintuser set password "password" go
```

**Note:** In the previous example, **password** is a Replication Server reserved word and therefore, must be enclosed in double quotes.

If you are not using an ExpressConnect for Oracle connection profile, set dsi\_proc\_as\_rpc to 'on' in the create connection command. For example:

```
create connection to OracleSID_name.OracleSID_name
set error class <error_class>
set function string class <function_class>
set username <userid>
set password <password>
set dsi_dataserver_make to 'ora'
set dsi_dataserver_type to 'oci'
set batch to 'off'
set dsi_proc_as_rpc to 'on'
```

If you are using an ExpressConnect for Oracle connection profile, **dsi\_proc\_as\_rpc** is enabled by default.

- **4.** For configuring the server connectivity for ExpressConnect for Oracle, copy the tnsnames.ora file to the \RS\_installation\_directory \REP-15 5\connector\oracoi\network\admin directory.
- **5.** Create the connection to the replicate database:

```
isql -Usa -Psa_pass -SSAMPLE_RS -i
my_oracle_create_rs_standby_connection.sql
```

**6.** Log in to SAMPLE\_RS, and verify the Replication Server connection to the standby database:

```
isql -Usa -Psa-pass -SSAMPLE_RS
admin who
go
```

You should see a message returned for the DSI connection {rds}.{rdb}. Verify that the status is "Awaiting Message" or "Awaiting Command."

**7.** Exit the **isql** session with the **quit** command.

#### Configuring Replication Server for Replication from the Primary Database

Configure Replication Server for replication from the primary database.

#### Creating a Replication Server Connection to the Primary Database

Create a Replication Server connection to the primary database.

- 1. Go to the \$SYBASE/RAX-15\_5/scripts/oracle (UNIX or Linux) or \$SYBASE 
  %\RAX-15 5\scripts\oracle directory (Windows).
- 2. Make a copy of the oracle create rs primary connection.sql script.

```
cp oracle_create_rs_primary_connection.sql
my oracle create rs primary connection.sql
```

- **3.** Before executing the my\_oracle\_create\_rs\_primary\_connection.sql script against your Replication Server, change all occurrences of {pds}.{pdb} to the name of the Replication Server connection used for the connection from Replication Agent for Oracle, where:
  - *pds* is the name of the primary Oracle server.
  - *pdb* is the primary Oracle System ID (SID).

For example, NY.NYora92.

**Note:** Save these values to be used later for the **rs\_source\_ds** and **rs\_source\_db** parameters in the Replication Agent oracle.rs file.

- **4.** Change *sys* and *sys\_pwd* to the user ID and password of the Oracle user who must have permission to apply DML operations against all user tables to be replicated, where:
  - sys is the user ID of the Oracle user (sys).
  - *sys\_pwd* is the password of the Oracle user (**change\_on\_install**).

**Note:** This user must be a valid user in the Oracle database, and it must be different from the user defined by the Replication Agent **pds\_username** parameter, which is used for Replication Agent connections to the primary database.

This example creates a Replication Server connection to the primary database:

```
create connection to NY.NYora92
set error class rs_oracle_error_class
set function string class rs_oracle_function_class
set username sys
set password change_on_install
with log transfer on, dsi_suspended
go
```

**5.** Execute the script in Replication Server:

```
isql -Usa -Psa_pass -SSAMPLE_RS -i
<script path>\my oracle create rs primary connection.sql
```

```
where <script_path> is the full path to
my oracle create rs primary connection.sql.
```

You see a message indicating that the Replication Server connection to the primary database has been created.

#### See also

- Granting create object Permission to the rs\_username User on page 20
- Creating a Database Replication Definition on page 21
- Creating a Database Replication Subscription on page 21

#### Granting create object Permission to the rs\_username User

Grant create object permission to the user ID specified by the Replication Agent **rs\_username** parameter.

The **rs\_username** user, which is used for communication between Replication Agent and Replication Server, must have **create object** permission before it can be used to create a replication definition. You must grant this permission manually from Replication Server.

1. Log in to Replication Server:

```
isql -Usa -Psa pass -SSAMPLE RS
```

2. Enter:

```
grant create object to SAMPLE_RS_ra
go
```

where SAMPLE\_RS\_ra is the value for the **rs\_username** parameter you entered in the resource file.

**3.** Connect to the RSSD:

```
1>connect
2>go
```

**4.** Verify that the **rs\_username** user has **create object** permission:

```
1>rs_helpuser
2>go
```

If rs\_username has create object permission, the permission is displayed. For example: SAMPLE\_RS\_ra connect source, create object

#### See also

- Creating a Database Replication Definition on page 21
- Creating a Database Replication Subscription on page 21

#### Creating a Database Replication Definition

Create a database replication definition.

- Navigate to the %SYBASE%\RAX-15\_5\scripts\sybase (Windows) or \$SYBASE/RAX-15 5/scripts/sybase (UNIX or Linux) directory.
- 3. Make a copy of the rs\_create\_test\_db\_repdef.sql script named my rs create db repdef.sql.

```
cp rs_create_test_db_repdef.sql
my rs create db repdef.sql
```

- **4.** Before executing the my\_rs\_create\_db\_repdef.sql script, change all occurrences of {pds}.{pdb} to the name of the connection string you defined for the primary database, where:
  - *pds* is the name of the primary Oracle server.
  - *pdb* is the primary Oracle System ID (SID).

For example, NY.NYora92.

**Note:** Save these values to be used later for the **rs\_source\_ds** and **rs\_source\_db** parameters in the Replication Agent oracle.rs file.

This is a database replication definition example:

```
create database replication definition NY_repdef1
with primary at NY.NYora92
replicate DDL
go
```

**5.** Connect to the Replication Server and enter:

```
isql -Usa -Psa pass -SSAMPLE RS -i my rs create db repdef.sql
```

You see a message indicating that the database replication definition has been created.

#### See also

• Creating a Database Replication Subscription on page 21

#### Creating a Database Replication Subscription

Create a database replication subscription.

- Make a copy of the rs\_create\_test\_db\_sub.sql script named my rs create db sub.sql.
- 2. Before executing the my\_rs\_create\_db\_sub.sql script, change all occurrences of {pds}.{pdb} and {rds}.{rdb} to the appropriate connection name, where:

- *pds* is the name of the primary Oracle server.
- *pdb* is the primary Oracle System ID (SID).
- rds is the replicate Oracle SID.
- rdb is any valid identifier. Sybase recommends that you use the replicate Oracle SID.

**Note:** Save the values of *pds* and *pdb* to be used later for the **rs\_source\_ds** and **rs\_source\_db** parameters in the Replication Agent oracle.rs file.

Here is an example of how to create a database replication subscription:

```
create subscription NY_sub1
for database replication definition NY_repdef1
with primary at NY.NYora92
with replicate at orcl1.oratest2
without materialization
go
```

**3.** Connect to the Replication Server and enter:

```
isql -Usa -Psa pass -SSAMPLE RS -i my rs create db sub.sql
```

You see a message indicating that the subscription is being created.

## **Configuring ExpressConnect for Oracle**

Configure ExpressConnect for Oracle to set up connections between Replication Server and Oracle.

## **Prerequisites**

Make sure that you have installed the Oracle Instant Client libraries before proceeding.

#### Task

- Copy the Oracle server tnsnames.ora file to the RS\_installation\_directory\REP-15\_5\connector\oracci \network\admin directory.
- **2.** Determine the Oracle user ID and password used to connect from Replication Server. See "Oracle replicate database permissions" in the *Replication Server 15.7.1 Heterogeneous Replication Guide*.
- 3. Restart Replication Server.
- **4.** Using **isql** create a connection to Replication Server using the alias name defined in the Oracle tnsnames.ora file, user ID, and password combination. For example:

```
create connection to
<tnsnames_alias>.<ora_rdb_name>
using profile rs_oracle_to_oracle;eco
set username <userid>
set password <password>
set batch to 'off'
```

#### where:

• **tnsnames\_alias** is the case-sensitive name identifying the replicate Oracle database in the tnsnames.ora file. For example:

• **ora\_rdb\_name** can be any name which best describes the replicate Oracle database. For example, orcl11g.

If you are not creating the connection using one of the Replication Server connection profiles for ExpressConnect for Oracle, set dsi\_proc\_as\_rpc to on in the create connection command. For example:

```
create connection to <tnsnames_alias>.<ora_rdb_name>
set error class <error_class>
set function string class <function_class>
set username <userid>
set password <password>
set batch to 'off'
set dsi proc as rpc to 'on'
```

If you are using one of the ExpressConnect for Oracle connection profiles, dsi\_proc\_as\_rpc is enabled by default.

See Replication Server Reference Manual for more information on the **create connection** command. For more information about configuring ExpressConnect for Oracle, see the ExpressConnect for Oracle Configuration Guide.

## **Configuring Replication Agent**

Review the procedures for configuring Replication Agent for Oracle.

## Primary Oracle Database Configuration for Replication

Configure the primary Oracle database for replication and to ensure that the Oracle redo log data is not overwritten before it is read by Replication Agent.

## Verifying the Current Archive Setting of the Redo Logs

Verify that redo logging, which Oracle uses to maintain a log infrastructure, is turned on. Turn redo logging on only in the primary database.

- 1. Use SQLPLUS to connect to Oracle as a system administrator.
- **2.** From SQLPLUS, run:

```
select log_mode from v$database;
```

• If the archive log is on, you should see:

```
LOG_MODE
-----
ARCHIVELOG
```

**3.** To turn on log archiving:

```
shutdown;
startup mount;
alter database archivelog;
alter database open;
```

See the Replication Agent Primary Database Guide.

#### Verifying the Supplemental Logging of Primary Key Data

Verify that Oracle logs the values of the primary keys and unique indexes.

By default, Oracle does not log primary keys and unique indexes. For successful replication of all table values, you must log these values.

1. Use SQLPLUS to connect to Oracle as a system administrator:

```
SELECT SUPPLEMENTAL LOG DATA MIN,
SUPPLEMENTAL LOG DATA PK,
SUPPLEMENTAL LOG DATA UI
FROM V$DATABASE;
```

If logging of primary key and unique index values is enabled, the return values are:

```
SUP SUP SUP --- ---
YES YES YES
```

**2.** If the result is different, turn on supplemental logging by executing:

```
ALTER DATABASE ADD SUPPLEMENTAL LOG DATA (PRIMARY KEY, UNIQUE INDEX) COLUMNS;
ALTER DATABASE ADD SUPPLEMENTAL LOG DATA;
```

## Configuring Oracle LogMiner

Configure Oracle LogMiner on the primary Oracle database.

1. If you have not already installed Oracle LogMiner, go to \$ORACLE\_HOME/rdbms/admin, log in as a "sys as sysdba" user, and execute the Oracle LogMiner installation script:

```
@dbmslm.sql
```

**2.** After LogMiner is installed, create a public synonym so that you do not have to log in as the owner to execute LogMiner functions:

```
CREATE PUBLIC SYNONYM DBMS_LOGMNR FOR SYS.DBMS_LOGMNR;
```

#### Creating Oracle User and Grant Permissions

Create an Oracle database user for use by Replication Agent when connected to the primary database.

**Note:** Permission to grant access to objects owned by "SYS" may require the command to be executed by an Oracle user with **sysdba** privileges.

1. Use SQLPLUS to connect to the primary database as a system administrator and run these commands to create an Oracle user named "RA\_USER," specified by **pds\_username**, with the password "sybase," and grant permissions to the user:

```
CREATE USER RA USER PROFILE "DEFAULT" IDENTIFIED
BY "sybase" DEFAULT TABLESPACE "USERS" ACCOUNT
UNLOCK;
GRANT ALTER ANY PROCEDURE TO RA USER;
GRANT ALTER ANY TABLE TO RA USER;
GRANT ALTER DATABASE TO RA USER;
GRANT ALTER SESSION TO RA USER;
GRANT ALTER SYSTEM TO RA USER;
GRANT CONNECT TO RA USER;
GRANT CREATE PROCEDURE TO RA USER;
GRANT CREATE PUBLIC SYNONYM TO RA USER;
GRANT CREATE SESSION TO RA USER;
GRANT CREATE TABLE TO RA USER;
GRANT DROP ANY PROCEDURE TO RA USER;
GRANT DROP ANY TABLE TO RA USER;
GRANT DROP PUBLIC SYNONYM TO RA USER;
GRANT EXECUTE CATALOG ROLE TO RA USER;
GRANT EXECUTE ON SYS. DBMS FLASHBACK TO RA USER;
GRANT EXECUTE ON SYS.DBMS LOCK TO RA USER;
GRANT RESOURCE TO RA USER;
GRANT SELECT ANY TRANSACTION TO RA USER;
GRANT SELECT CATALOG ROLE TO RA USER;
GRANT SELECT ON SYS. ARGUMENT$ TO RA USER;
GRANT SELECT ON SYS.ATTRIBUTE$ TO RA USER;
GRANT SELECT ON SYS.CCOL$ TO RA USER;
GRANT SELECT ON SYS.CDEF$ TO RA USER;
GRANT SELECT ON SYS.COL$ TO RA USER;
GRANT SELECT ON SYS. COLLECTION$ TO RA USER;
GRANT SELECT ON SYS. COLTYPE$ TO RA USER;
GRANT SELECT ON SYS.CON$ TO RA USER;
GRANT SELECT ON SYS. DEFERRED STG$ TO RA USER;
GRANT SELECT on SYS.ICOL$ TO RA USER;
GRANT SELECT ON SYS.IND$ TO RA USER;
GRANT SELECT ON SYS. INDCOMPART$ TO RA USER;
GRANT SELECT ON SYS. INDPART$ TO RA USER;
GRANT SELECT ON SYS. INDSUBPART$ TO RA USER;
GRANT SELECT ON SYS.LOB$ TO RA USER;
GRANT SELECT ON SYS.LOBCOMPPART$ TO RA USER;
GRANT SELECT ON SYS.LOBFRAG$ TO RA USER;
GRANT SELECT ON SYS.MLOG$ TO RA USER;
GRANT SELECT ON SYS.NTAB$ TO RA USER;
GRANT SELECT ON SYS.OBJ$ TO RA USER;
```

```
GRANT SELECT ON SYS. OPQTYPE$ TO RA USER;
GRANT SELECT ON SYS. PARTOBJ$ TO RA USER;
GRANT SELECT ON SYS.PROCEDUREINFO$ TO RA USER;
GRANT SELECT ON SYS.RECYCLEBIN$ TO RA USER;
GRANT SELECT ON SYS.SEG$ TO RA USER;
GRANT SELECT ON SYS.SEO$ TO RA USER;
GRANT SELECT ON SYS. SNAP$ TO RA USER;
GRANT SELECT ON SYS. TAB$ TO RA USER;
GRANT SELECT ON SYS. TABCOMPART$ TO RA USER;
GRANT SELECT ON SYS. TABPART$ TO RA USER;
GRANT SELECT ON SYS. TABSUBPART$ TO RA USER;
GRANT SELECT ON SYS.TS$ TO RA USER;
GRANT SELECT ON SYS. TYPE$ TO RA USER;
GRANT SELECT ON SYS. USER$ TO RA USER;
GRANT SELECT ON V $LOGMNR CONTENTS TO RA USER;
GRANT SELECT ON V $LOGMNR LOGS TO RA USER;
```

See the Replication Agent Primary Database Guide.

2. If you configure the ra\_admin\_owner user, make sure that these permissions are also granted:

```
GRANT CREATE SESSION TO RA_USER;
GRANT CREATE TABLE TO RA_USER;
GRANT CREATE SEQUENCE TO RA_USER;
GRANT CREATE ANY PROCEDURE TO RA_USER;
GRANT SELECT CATALOG ROLE TO RA_USER;
```

#### Verifying the Oracle User Roles Created by the Replication Agent

Validate the required Oracle settings.

Use SQLPLUS to run this command as the new Oracle user:

The user who starts the Replication Agent instance must also have read access to the Oracle redo log files and the Oracle archive directory that contains the archive log files to be accessed for replication. If the Replication Agent is configured to remove old archive files, the user must have update authority to the directory and the archive log files.

## **Creating the Replication Agent Instance**

A single installation of the Replication Agent can support replication from multiple databases, however, one Replication Agent instance is needed for each Oracle database that is to be replicated.

Prepare and create a Replication Agent instance for each Oracle database being replicated.

1. Obtain the Oracle JDBC driver from Oracle, and update the CLASSPATH environment variable.

To find the JDBC connection that communicates with the primary Oracle instance, locate the JDBC driver that was available when the Oracle release was originally created.

• For Oracle 10g:

\$ORACLE HOME/jdbc/lib/ojdbc14.jar

• For Oracle 11g Release 1:

\$ORACLE HOME/jdbc/lib/ojdbc5.jar

• For Oracle 11g Release 2:

```
$ORACLE HOME/jdbc/lib/ojdbc6.jar
```

Replication Agent may require a newer version of the JDBC driver, which can be found at <a href="http://www.oracle.com/technetwork/indexes/downloads/index.html">http://www.oracle.com/technetwork/indexes/downloads/index.html</a>.

2. Add the JDBC driver to the CLASSPATH environment variable. For example, you can append the existing CLASSPATH to the new JDBC driver and add this command to the .login script of a UNIX and Linux user:

```
setenv CLASSPATH /path_name/driver.jar:$CLASSPATH
```

where *driver.jar* is your JDBC driver (ojdbc14.jar, ojdbc5.jar, or ojdbc6.jar).

For Windows, add this to the CLASSPATH environment variable:

```
set CLASSPATH=path name\jdbc\lib\driver.jar; %CLASSPATH%
```

where *driver.jar* is your JDBC driver (ojdbc14.jar, ojdbc5.jar, or ojdbc6.jar).

3. Record the location of the tnsnames.ora file, and record the connection name from that file for the Replication Agent to use to connect to the Oracle primary database. You can find these values from any machine from which you can use an Oracle SQLPLUS session to connect to the desired Oracle instance. The ORACLE\_SID is from the environment variable, \$ORACLE\_SID.

Record the ORACLE\_SID value for the instance you want to connect to.

**4.** (Optional) If your operating system has a Java 6.0.x-compatible JRE or JDK installed, you can use the Oracle **iSQL** (the browser-based interface to SQL\*PLUS) demo items to connect to Oracle using the JDBC driver and to verify the connection information.

See "Verifying a JDBC Client Installation" in the *Oracle JDBC Developer's Guide and Reference Guide*.

**5.** Obtain a local copy of the Oracle timezone file, so Replication Agent can correctly process the Oracle timestamp with timezone datatype.

**Note:** This step is required only if the Replication Agent is on a machine (host) other than the Oracle host and does not have access to the Oracle timezone file.

There are two timezone files in the \$ORACLE\_HOME/oracore/zoneinfo(UNIX or Linux) or %ORACLE HOME%\oracore\zoneinfo(Windows) directory:

- The timezone.dat binary file is the default file that contains the most commonly
  used time zones.
- The timezlrg.dat binary file contains a larger set of defined time zones.

The Oracle instance uses the timezone file from the ORA\_TZFILE environment variable. If ORA\_TZFILE is not set, use the default timezone file.

Determine which timezone file is used by the primary Oracle instance and make a copy of that file available on the machine hosting the Replication Agent.

**Note:** These files are Oracle version- and platform-dependent. You cannot use a timezone file from a little-endian platform on a big-endian platform, nor can you use a timezone file from a version of Oracle that is different than the version of the primary Oracle.

**6.** Locate the Replication Agent for Oracle resource file template.

The majority of configuration values required to create and initialize a Replication Agent can be recorded and stored in a resource file. Using a resource file provides a means to record or retain the configuration information for a Replication Agent instance, allowing an instance to be removed and re-created.

The resource file template (oracle.rs) is in the Replication Agent directory \$SYBASE/RAX-15\_5/init (UNIX or Linux) or \$SYBASE\$\RAX-15\_5\init (Windows).

7. Create an instance resource file:

Copy the resource file template \$SYBASE/RAX-15\_5/init/oracle.rs (UNIX or Linux) or \$SYBASE RAX-15\_5\init\oracle.rs (Windows) to another file that contains the configuration information for a new instance, for example, myra.rs.

Change the values assigned to properties in the resource file so they match the values required for your environment. The majority of these values are the location, user, and password information listed in the tnsname.ora file for the Oracle, Replication Server, and RSSD connections.

- Set the value of **rs\_source\_ds** to the value you chose for *pds* when you created a Replication Server connection from the primary database.
- Set the value of **rs\_source\_db** to the value you chose for *pdb* when you created a Replication Server connection from the primary database.
- When you create a Replication Agent instance with a resource file:
  - The **asa\_password** configuration parameter value must not contain single quotes, double quotes, or a semicolon.
  - The pds\_username and pds\_password configuration parameter values must not
    contain single or double quotes if the create\_pds\_username parameter is set to
    yes.

The resource file is self-documenting, with each parameter described. See the *Replication Agent Administration Guide*. For a complete list of configuration parameters, see the *Replication Agent Reference Manual*.

**Warning!** The **rs\_source\_ds** and the **rs\_source\_db** values must match the *{pds.pdb}* values of your Replication Server primary connection name that you configured when you created a Replication Server connection from the primary database.

**Table 3. Resource File Parameters** 

| Parameter         | Description                                                                                                    | Example Values                                                                         |
|-------------------|----------------------------------------------------------------------------------------------------|----------------------------------------------------------------------------------------|
| instance name     | Any valid name.                                                                                                    | myra                                                                                   |
| admin_port        | Port number that Replication Agent uses.                                                                                                    | 9030 (if in use, select a different port number)                                       |
| ltm_admin_user    | User name for administering the Replication Agent instance.                                                                                                    | sa                                                                                     |
| ltm_admin_pw      | Password for the user administering the Replication Agent instance.                                                                                                    | The default password policy is that the password must be between 6 and 255 characters. |
| pds_host_name     | Machine (host) where Oracle is installed.                                                                                                    | jdoe_host1                                                                             |
| pds_port_number   | Port number for Oracle.                                                                                                    | 1521                                                                                   |
| pds_database_name | \$ORACLE_SID                                                                                                    | NYora92                                                                                |
| pds_username      | User ID that Replication Agent uses to access primary data server.                                                                                                    | RA_USER                                                                                |
| pds_password      | Password for pds_username.                                                                                                    | sybase                                                                                 |
| rs_host_name      | Machine where Replication Server is installed.                                                                                                    | jdoe_host1                                                                             |
| rs_port_number    | Port where Replication Server is installed.                                                                                                    | 11752                                                                                  |
| rs_username       | Replication Server user with <b>connect source</b> and <b>create object</b> permissions. This is the user used to create a Replication Server connection from the primary database. | SAMPLE_RS_ra                                                                           |
| rs_password       | Password for rs_username.                                                                                                    | sa_pass                                                                                |

| Parameter            | Description                                                                                                    | Example Values                                                                                                    |
|----------------------|----------------------------------------------------------------------------------------------------|----------------------------------------------------------------------------------------------------|
| rs_charset           | Character set that Replication Server is using.                                                                                                    | <ul><li>Windows: cp850</li><li>UNIX: iso_1</li></ul>                                                                                     |
|                      | Note: The value defined for the rs_charset configuration parameter must match the RS_charset value in the Replication Server configuration file, \$SYBASE/REP-15_5/install/ <serv-er>.cfg(UNIX or Linux) or \$SYBASE</serv-er> |                                                                                                    |
| rs_source_ds         | Valid name representing data server of Oracle primary database. This value is used to create a Replication Server connection from the primary database.                                                                        | pds                                                                                                    |
| rs_source_db         | Valid name representing Oracle primary database. This value is used to create a Replication Server connection from the primary database.                                                                                       | pdb                                                                                                    |
| rssd_host_name       | Machine where RSSD resides.                                                                                                    | jdoe_host1                                                                                                    |
| rssd_port_number     | Port number where RSSD resides.                                                                                                    | 11751                                                                                                    |
| rssd_database_name   | Database name for RSSD.                                                                                                    | SAMPLE_RS_ERSSD                                                                                                    |
| rssd_username        | Valid user for RSSD.                                                                                                    | SAMPLE_RS_RSSD_maint                                                                                                    |
| rssd_password        | Password for rssd_username.                                                                                                    | sa_pass                                                                                                    |
| pdb_timezone_file    | Path of the Oracle timezone file.                                                                                                    | /software/oracle/<br>Ora10g/oracore/zo-<br>neinfo/timezone.dat                                                                           |
| start_instance       | Start the instance that was created.                                                                                                    | yes                                                                                                    |
| initialize_instance  | Initialize the Replication Agent instance.                                                                                                    | yes                                                                                                    |
| pdb_include_archives | Enables or disables the use of Oracle archive log files.                                                                                                    | USE_DEFAULT                                                                                                    |
| pdb_archive_path     | Identifies directory path where Replication Agent expects to find archived Oracle redo log files.                                                                                                    | A valid directory path on the machine hosting Replication Agent that points to a location where Oracle puts the archived redo log files. |

**8.** Create and execute the new instance resource file.

**Note:** Be sure your CLASSPATH environment variable points to the correct Oracle JDBC driver before proceeding.

- a) Validate the settings in the resource file:
  - On Windows:

```
%SYBASE%\RAX-15 5\bin\ra admin.bat -vr myra.rs
```

On UNIX or Linux:

```
$SYBASE/RAX-15 5/bin/ra admin.sh -vr myra.rs
```

where *myra.rs* is the path and name of the resource file.

**Note:** Make sure permission for the ra\_admin.sh file is set no broader than 700 (read/write/execute for user, no permissions for group and other).

Validation results are returned as either:

- Response-file processing completed
   Or
- · Response-file processing completed with errors

If any validation fails, the **ra\_admin** utility returns an error message and information about the failure. You can repeat the validation process as many times as necessary until it executes without error. No entities are changed or created.

- b) Create and configure the Replication Agent instance:
  - · On Windows:

```
%SYBASE%\RAX-15 5\bin\ra admin.bat -r myra.rs
```

On UNIX or Linux:

```
$SYBASE/RAX-15 5/bin/ra admin.sh -r myra.rs
```

**Note:** Make sure permission for the ra\_admin.sh file is set no broader than 700 (read/write/execute for user, no permissions for group and other).

where *myra.rs* is the path and name of the resource file.

**Note:** If, in your response file, you set **start\_instance** to yes, your instance is also running. If you set **initialize\_instance** to yes, your instance is also initialized.

- c) Results are returned as either:
  - Response-file processing completed
  - Response-file processing completed with errors

See the Replication Agent Administration Guide.

**9.** If you set **start\_instance** to yes in your resource file, and if the log indicates that the Replication Agent instance was started, skip this step, and continue with the next section.

Change to the instance directory and run Replication Agent in the background.

On Windows:

```
cd %SYBASE%\RAX-15 5\myra
```

On UNIX or Linux:

```
cd $SYBASE/RAX-15 5/myra
```

Execute the RUN file in the background.

Your Replication Agent for Oracle is now running.

#### See also

- Verifying the Replication Agent Instance Installation on page 32
- Initializing the Replication Agent Instance on page 33

#### **Verifying the Replication Agent Instance Installation**

Verify that the Replication Agent instance has been successfully installed.

1. Use **dsedit** to update the Replication Server sql.ini (Windows) or interfaces (UNIX or Linux) file to include an entry for the Replication Agent location.

**Note:** You can use any Tabular Data Stream<sup>™</sup> (TDS) client utility (**isql**, **isqlApp**, or **SQLAdvantage**) that you prefer.

- 2. Verify the connection to Replication Agent:
  - a) Open a command window in the <code>%SYBASE</code>% (Windows) or <code>\$SYBASE</code> (UNIX or Linux) directory of your Replication Agent installation.
  - b) Set the environment variables by executing the SYBASE.bat file (Windows) or by sourcing the SYBASE.csh file (UNIX or Linux).
  - c) Log in to Replication Agent:

```
isql -Usa -Psa_pass -Smyra
```

**Note:** These verification steps are optional because they were performed when you verified the resource file.

- 3. Verify the Replication Agent connection to Replication Server:
  - a) Enter:

```
test_connection RS go
```

b) This result is returned:

```
Type Connection
---- RS succeeded
(1 row affected)
```

c) If the result indicates a failure, either the server is not responding or the connection properties (*host*, *port*, *user*, or *password*) are incorrect. Verify the host and port configuration values, and manually log in to the Replication Server as the configured user to determine which property is incorrectly defined.

See the Replication Agent Administration Guide.

- 4. Verify the Replication Agent connection to the primary database:
  - a) Enter:

```
test_connection PDS
go
```

#### You see:

- b) If the result indicates a failure:
  - The server is not responding, or
  - One of the connection properties is incorrect.

Check the tnsnames.ora file and tnsnames configuration values, and manually log in to the primary Oracle database as the configured user to find which property is incorrectly defined.

See "Testing network connectivity" in the Replication Agent Administration Guide.

#### See also

• Initializing the Replication Agent Instance on page 33

## **Initializing the Replication Agent Instance**

Initialize the Replication Agent instance.

**Note:** If you set **initialize\_instance** to yes in your resource file, and if you received no errors while the instance was created, skip to step 2.

1. The ra\_admin init command verifies that the primary Oracle database is correctly configured to provide archived logging and supplemental logging, and that the Oracle user ID used by the Replication Agent has the necessary permissions. In addition to creating objects in the database to support stored procedure replication, the ra\_admin init command also initializes the Replication Agent System Database (RASD) by reading schema information, and redo log location information from the primary Oracle database.

To initialize the Replication Agent instance, run:

```
ra_admin init
go
```

2. Enter:

```
resume
go
```

If the Replication Agent successfully transfers to a replicating state, you see:

#### **CHAPTER 2: Oracle Replication Setup**

```
State Action
-----
REPLICATING Ready to replicate data.
```

#### The Replication Agent goes to the REPLICATION DOWN state if an error occurs:

```
isql -Usa -Psa_pass -SSAMPLE_RS
1> resume
2> go
Msg 32000, Level 20, State 0:
Server 'myra', Procedure 'resume', Line 1:
Command <resume> failed - Desired state <REPLICATE>
could not be achieved. Current state: <REPLICATION DOWN>
```

 The ra\_status command returns the state of the Replication Agent. It is a good practice to verify that the Replication Agent remains in replication state, even after the resume command executes successfully.

To detect an error that occurred after replication start-up, execute:

```
ra_status
go
```

#### If the Replication Agent is in replicating state, **ra\_status** returns:

#### The Replication Agent goes to the REPLICATION DOWN state if an error occurs:

**4.** Validate that both primary and replicate connections are active:

```
isql -Usa -Psa_pass -SSAMPLE_RS
admin who
go
```

#### Note: Be aware that:

- The DSI connection for the primary database connection is usually suspended because you are not replicating data back to the primary database.
- The Replication Agent connection, if established for the replicate database connection, is usually down, because you are not replicating data from the replicate database.

#### Do not proceed until **admin who** returns status for threads similar to this:

## **Testing Replication**

When you finish setting up the replication system, test that replication works as intended.

- 1. Connect to the primary Oracle instance as a regular user, rather than as the maintenance user. Make sure the regular user also exists in the replicate database.
- **2.** Create a test table to replicate in the primary database:

```
create table T1 (a int, b char(10));
```

**3.** Grant permissions to any new or existing object to be replicated in the primary database: grant all on T1 to public;

- Connect to the replicate Oracle instance as a regular user, rather than as the maintenance user.
- **5.** Create a test table in the replicate database:

```
create table T1 (a int, b char(10));
```

**6.** Grant permissions to any new or existing object to be replicated in the replicate database so that the Replication Server maintenance user can update this table:

```
grant all on T1 to public;
```

7. Connect to Replication Agent, and mark the table:

```
pdb_setreptable T1, mark
```

**8.** After the table is marked and the Replication Agent is in a replicating state, insert test data into the test table and commit it.

By default, the work performed by the maintenance user of the primary connection is not replicated. The user ID used to insert transactions cannot be the same as the maintenance user defined in the primary connection.

Replication Agent applies only committed transactions to a replicate database. However, because Oracle expects a commit command to be issued, follow simple test commands with an explicit **commit** command:

```
insert into T1 values ( 42, 'foo' );
commit;
```

**9.** Use your preferred query tool to examine the replicate site for results and compare the contents of your test table from both the primary and replicate sites.

## **Resetting the Primary Oracle Database for Replication**

In a test environment, you may occasionally need to reset the replication environment.

1. Log in to the Replication Agent and suspend replication:

```
1> suspend
2> go
```

2. Archive all current redo log data:

```
ra_locator move_truncpt
```

**3.** Reinitialize Replication Agent, which refreshes the Replication Agent repository rather than overwriting it:

```
ra admin refresh
```

**Note:** If you prefer to delete and replace all the information in the Replication Agent repository, issue the **ra\_admin deinit**, **force** command followed by a normal **ra\_admin init** command (without the **force** option).

**4.** Reset the locator stored in Replication Server:

```
isql -Usa -Psa_pass -SSAMPLE_RS
connect
go
rs_zeroltm pds, pdb
go
exit
go
```

#### You see:

```
Locator has been reset to zero. (return status = 0)
```

**5.** Resume replication with the Replication Agent **resume** command:

```
isql -Usa -Psa_pass -Smyra
1> resume
2> go
```

# CHAPTER 3 Microsoft SQL Server Replication Setup

Implement a sample replication system for Microsoft SQL Server.

**Note:** Use the tasks in the *Replication Server Options Quick Start Guide* to set up replication only for proof-of-concept or testing, not for production.

## **System Architecture**

There are multiple components required to implement a replication system for Microsoft SQL Server.

- A primary Microsoft SQL Server database
- · A replicate Microsoft SQL Server database
- A Replication Server<sup>®</sup>
- The Replication Server Options components:
  - · Replication Agent
  - Enterprise Connect<sup>™</sup> Data Access (ECDA) Option for ODBC

Figure 2: Sybase replication system for Microsoft SQL Server database

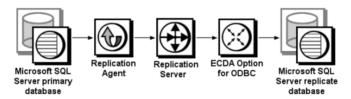

## **Prerequisites**

Review the prerequisites before you begin setting up replication for Microsoft SQL Server.

#### Make sure:

- You have an understanding of Sybase replication and are familiar with Microsoft SQL Server.
- ECDA for ODBC is installed on the same host as your replicate Microsoft SQL Server database.

- You have valid licenses for Replication Server and Replication Server Options.
- Microsoft SQL Server 2008, Microsoft SQL Server 2008 R2, or Microsoft SQL Server 2012 is installed and configured to serve as the source (primary) database from which Replication Agent replicates transactions and as the target (replicate) database to which Replication Server with ECDA replicates transactions.
- Microsoft SQL Server JDBC driver 4.0 is installed. This driver is supported for Microsoft SQL Server 2008, Microsoft SQL Server 2008 R2, and Microsoft SQL Server 2012.
- TCP/IP connectivity is available.

Because Replication Agent for Microsoft SQL Server is limited to the Microsoft Windows platform, all examples shown are for Windows.

**Note:** On Windows Server 2008 and Windows Server 2008 R2, you must be logged in as an Administrator.

Do not use Replication Server reserved words for object names or connection names. A complete list of reserved words is in the *Replication Server Reference Manual*.

## **Planning Your Installation**

Before installing the replication components, verify the system requirements, identify the Sybase installation directories, and obtain the installation software.

## System Requirements

Make sure the target computer on which you are installing the replication components meets the minimum memory and disk space requirements.

| Components         | Memory (RAM) | Disk space |
|--------------------|--------------|------------|
| Replication Server | 512MB        | 380MB      |
| ECDA               | 512MB        | 440MB      |
| Replication Agent  | 512MB        | 300MB      |

To improve performance by avoiding multiple network hops, install Replication Server, ECDA for ODBC, and the target database on the same machine.

See the Replication Server Options Release Bulletin.

## Identify the Sybase Installation Directory

Determine the directory in which to install the replication components.

Replication Agent, Replication Server, and ECDA are installed in the same base directory, which is identified by the SYBASE environment variable. Select a path on the host drive to be the recipient of the Sybase installation and configuration activities. Replication Agent must be

installed on a host from which it can directly access the primary Microsoft SQL Server instance transaction log.

#### **Replication Agent Installation Directory**

Replication Agent versions 15.5 and later use the RAX-15\_5 directory name. If you have an existing Replication Agent installation of version 15.5 or later and do not want to overwrite it, install the latest version of Replication Agent in a different location.

## **Accessing and Downloading Products from SPDC**

If you are not using the installation CD, download replication components from the Software Product Download Center (SPDC).

#### **Prerequisites**

You must have a login ID and password to download software from the SPDC.

#### Task

**Note:** If you are installing Replication Server Options (RSO), this task requires you to perform several steps twice, as you are downloading Replication Server and other products.

- 1. Go to https://sybase.subscribenet.com/control/sybs/login, and enter your login ID and password.
- 2. Select Replication Server.
- 3. From the high-level Product Information page, select Replication Server again.
- **4.** If you are installing Replication Server Heterogeneous Edition (RSHE), skip to Step 7. If you are installing RSO, select the Replication Server software you need by version and platform.

The Software Terms and Conditions page appears, listing countries and regions.

- 5. Either:
  - Select I Agree, go to the Product Download Page, and continue with step 6, or
  - Select your country or region to read the terms.

The software licence agreement for the software appears. Read the terms and either:

- Select **I Agree** to accept the terms, go to the Product Download Page, and continue with step 6, or
- Select **Cancel** to return to the high-level Product Information page.
- **6.** The Product Download Page lists the software and documentation for the product. Select **FTP Download** or **Advanced Download Options** for the Replication Server software to download and save the compressed files to your local drive.

**Note:** For each product, the documentation download contains installation-related documents, and the rest of the documentation set can be accessed online.

- 7. Return to the detailed Product Information page that you accessed in step 3 and select:
  - The RSO software by primary database, version, and platform, or
  - The RSHE software

The Software Terms and Conditions page appears, listing countries and regions.

- 8. Navigate the Software Terms and Conditions pages as you did in step 5.
- From the Product Download Page, select FTP Download or Advanced Download
   Options for the components of RSO or RSHE to download, and save the compressed files
   to your local drive.

For RSO, download:

- Replication Agent 15.7.1
- ECDA Options 15.7
- DirectConnect<sup>TM</sup> Client 15.7

For RSHE, download:

- Replication Server 15.7.1
- Replication Agent 15.7.1
- ECDA Options 15.7
- DirectConnect Client 15.7
- **10.** Uncompress and extract all the installation images to your local drive.

## **Installing Replication Components**

Review the procedures for installing the replication components.

Install all replication components on the same host where a Microsoft SQL Server data server has already been installed and is running with both the primary and replicate databases. This simplifies the quick-start process and avoids the step of separately installing a Microsoft SQL Server ODBC driver for ECDA Option for ODBC.

#### See also

• Configuring Replication Components on page 49

## **Installing ECDA Option for ODBC**

Install ECDA Option for ODBC using the setup program.

#### **Prerequisites**

Install ECDA on the same server as the replicate database to eliminate a network hop and to improve performance.

#### Task

**Note:** To install using the console mode or a response file, see the *ECDA Installation Guide for Linux and UNIX* or the *ECDA Installation Guide for Microsoft Windows*.

- 1. Verify that the drive on which you will install the products has enough free disk space for the products being installed, and at least 10MB extra disk space for the installation program. The program frees this extra space after the installation is complete.
- 2. Insert the ECDA CD-ROM into the CD-ROM drive.
  - On Microsoft Windows, the installation program should start automatically. If it does not, select Start > Run, and enter:

```
x:\setup.exe
```

where x: is your CD drive.

• On Linux or UNIX, if auto-mount is not available on your machine, follow local procedures for mounting the CD-ROM, and enter:

```
./setup.bin
```

The **Welcome** window appears.

**3.** Click **Next**. You may see the following error message:

Error writing file = There may not be enough temporary disk space. Try using -is:tempdir to use a temporary directory on a partition with more disk space.

If so, set the temporary directory to another directory that has more disk space by entering the following at the command line:

• (Windows)

```
x:\setup.exe -is:tempdir <directory name>
```

• (UNIX or Linux)

```
./setup.bin -is:tempdir <directory name>
```

where *<directory\_name>* is the name of the temporary directory to which the installation program will write its temporary files.

**4.** Read the License and Copyright Agreement. Using the drop-down list at the top of the window, select the geographic location where you are installing ECDA to display the agreement appropriate to your region. Select **I agree**, and click **Next**.

You must agree to the license and copyright agreement before you can continue.

- **5.** In the installation directory window, click Next to accept the default directory for the installation, or enter a different directory where you want to install ECDA. One of the following occurs:
  - If the installation directory you chose does not exist, the installation program prompts:

    The directory does not exist. Do you want to create it?

#### CHAPTER 3: Microsoft SQL Server Replication Setup

#### Click Yes.

• If the installation directory exists and contains files, the software prompts:

Warning: You have chosen to install into an existing directory. If you proceed with this installation, any older versions of the products you choose to install that are detected in this directory will be replaced.

**Note:** You will not see this message if the directory exists but is empty.

If you are prompted to overwrite any files or DDL, select **Yes** only if the version of the new files or DDL is later than the one you are attempting to overwrite.

**Note:** In certain cases when ECDA is installed with other Sybase products, you may see warnings about overwriting newer versions of files. In these cases, simply instruct the installer to overwrite these files and proceed with the installation by selecting **Yes to All**.

- **6.** Select one of the two installation types:
  - Custom, which allows you to select the ECDA options and components to install.
  - Full, which installs all ECDA products and components from the CD.

#### Click Next.

- 7. Based on your selection:
  - If you selected Custom, the next window displays all the ECDA options and all the
    components "checked" or selected. You must "uncheck" or deselect the components
    that you do not want to install.

**Note:** Be aware that if you deselect a component that is required, it is automatically installed if it is needed to run other selected components.

After you have selected either the ECDA Option for ODBC or ECDA Option for Oracle and have selected the desired components, click **Next**.

• If you selected Full install, the next window displays all the ECDA options and all the components "checked" or selected. Click **Next**.

Before proceeding to the next window, the installation program verifies the selections, and checks for dependencies and available disk space. The **Product Summary** window displays every component that is to be installed and the total disk space required for all the selected components.

**Note:** If the target directory does not have enough free space, the space-required and the space-available information is displayed. If you click **Next** without sufficient hard disk space, an error occurs that stops the installation.

**8.** Verify that you have selected the correct type of installation, and that you have enough disk space to complete the process. Click **Next** to continue the installation.

The installation program unloads all the components from the CD and displays a progress indicator. When the installation is complete, a message appears indicating that the installation program wizard has completed installing your product.

9. Click Next. The SySAM License Server window opens and displays this prompt:

Will licenses be obtained from the License Server?

- Select Yes if you have a pre-existing SySAM network license server installed or will
  install a new license server.
  - Enter the host name and the port number of the license server.
- Select **No** if you do not have a SySAM license server installed and are going to use a local license file. A message appears telling you to download the license file.

If you select **Yes** and the license server is not found, or if you select **No** and the local license file is not installed on your local machine, this message appears:

Installer can't check out a license. Do you want to continue without a license?

**10.** Click **Yes** to complete the installation. If you select **No**, this message appears:

Please remember to download and install the license file after this installation.

#### Click OK.

The SySAM Notification window asks you to configure your server for e-mail notification. When configuration is enabled, you will receive information about license management events requiring attention.

- **11.** Enter the following:
  - · SMTP server host name
  - SMTP server port number
  - · E-mail Return Address
  - Recipient e-mail addresses
  - · Message severity that triggers e-mail messages

#### Click Next.

**12.** A window displays a message indicating that the installation was successful and advising you to check for software updates. Click **Finish**.

## **Installing Replication Server**

Install Replication Server using the setup program.

#### **Prerequisites**

Allocate a disk partition of at least 20MB for each Replication Server you are installing.
 You can add more partitions later, if necessary. Check each partition to make sure it is available and has write permissions.

• Allocate the entire partition to the Replication Server. If you allocate only a portion of the partition to Replication Server, you cannot use the remainder for any other purpose.

#### Task

- 1. Verify that the drive on which you install the Replication Server has enough disk space for the components being installed, and at least 100MB of extra disk space for the installation program.
- **2.** Download and extract the Replication Server installation image from the Sybase Product Download Center (SPDC) or the SAP® Service Marketplace (SMP).
- 3. Start the installation.
  - On Windows, launch the setup program.
     If the installer does not start automatically, double-click setup.exe or select Start > Run and enter the following:

```
setup.exe
```

If there is not enough disk space in the temporary disk space directory, set the environment variable TMP to *directory\_name* before running it again, where *directory\_name* is the full path to and name of the temporary directory to which the installation program writes the temporary installation files.

• (UNIX or Linux) If you downloaded the product from SPDC, go to the directory where you extracted the installation image and start the installer:

```
./setup.bin
```

where setup.bin is the executable file name for installing Replication Server. If there is not enough disk space in the temporary disk space directory, set the environment variable IATEMPDIR to *tmp\_dir* before running the installer again, where *tmp\_dir* is the full path to the temporary directory to which the installation program writes the temporary installation files.

- **4.** In the Introduction window, click **Next**.
- **5.** Specify where to install Replication Server:

| Option                        | Description                                                                                                    |
|-------------------------------|----------------------------------------------------------------------------------------------------|
| Click Choose.                 | To select an installation directory. A window appears, and from that window browse for and select the directory. |
| Enter a new directory path.   | To create a new directory.                                                                                       |
| Click Restore Default Folder. | To restore to the default directory if you do not want to use the directory that you have entered.               |

- If the directory you chose does not exist, click Yes to create it.
- If it does exist, and already contains a Replication Server installation, you are warned that you will overwrite the older version. Click **Next**.
- **6.** Select the type of installation:

| Option  | Description                                                                                                    |
|---------|----------------------------------------------------------------------------------------------------|
| Typical | Installs the default components. This is recommended for most users.                                                                         |
| Full    | Installs every Replication Server component, including all the supported language modules.                                                   |
| Custom  | Lets you select the components to install. Some components are automatically installed if they are required to run your selected components. |

#### Click Next.

- 7. Select the geographic location, agree to the license agreement, then click **Next**.
- 8. On the Sybase Software Asset Management License Server window:

| Option                                          | Choose                                                                                                    |  |
|-------------------------------------------------|----------------------------------------------------------------------------------------------------|--|
| Specify<br>license keys                         | <ul> <li>Either:</li> <li>Click Browse to select the license file.</li> <li>Use Shift+Click or Ctrl+Click to select multiple license files. The license pane displays the license information.</li> <li>Copy and paste the license information directly in the license pane.</li> <li>Click Next.</li> <li>If you specify a served license key, the installer prompts you to install a new SySAM license server. Select:</li> <li>Next – to install the new SySAM license server. Follow the installation prompts.</li> <li>Previous – and select Use previously deployed license server if you have an existing SySAM license server on the same host.</li> </ul> |  |
| Use<br>previously<br>deployed<br>license server | Enter the:  • Host name of the machine where the license server is running  • Port number if the port number you are using is not the default  Click <b>Next</b> .                                                                                                    |  |

| Option                                               | Choose                                                                                                    |
|------------------------------------------------------|----------------------------------------------------------------------------------------------------|
| Continue<br>installation<br>without a<br>license key | If you do not have licenses for any of the Replication Server components, select this option, then click <b>Next</b> to proceed.  The installer allows you to install and use Replication Server components without a license for a grace period of 30 days. To continue using these components after the end of the grace period, obtain valid licenses, and install these licenses using the Replication Server License Installer. |

Use **sysadmin Imconfig** to configure and show license management-related information in Replication Server. See *Replication Server Reference Manual > Replication Server Commands > sysadmin Imconfig.* 

- 9. Set SySAM e-mail configuration if necessary. Click Next.
- **10.** The installation summary window displays the selections you have made. Review the information, and click **Install**.
- 11. In the Start Sample Replication Server window, select:

| Option | Description                                                                                                    |
|--------|----------------------------------------------------------------------------------------------------|
| Yes    | Note: You cannot start the sample Replication Server on Linux on POWER because the ERSSD requires Sybase SQL Anywhere Server, which is not available on Linux on POWER.                                                                                 |
|        | To configure and start a sample Replication Server. The installer displays the configuration information for the sample Replication Server. Record this information.                                                                                    |
|        | You must enter and confirm a password from 6 to 15 characters in length.                                                                                                    |
| No     | To manually configure a full-featured Replication Server and start a sample Replication Server after installation. The installer prompts you to either create a sample Replication Server directory or to proceed with the installation. Select either: |
|        | • Yes – to create a sample Replication Server directory without starting the sample Replication Server, or,                                                                                                    |
|        | • No – to continue with the installation.                                                                                                    |

#### Click Next.

12. When the installation is complete, click **Done**.

#### Verifying the Installation

Verify that Replication Server has been successfully installed.

- 1. In a command window, change to the directory where you installed Replication Server.
- **2.** Log in to Replication Server:

```
isql -Usa -Psa pass -SSAMPLE RS
```

**3.** Verify the Replication Server version:

```
admin version go
```

**4.** Exit the **isql** session with the **quit** command.

## **Installing Replication Agent**

Install Replication Agent using the GUI wizard.

**Note:** If there is not enough disk space in your default temporary directory, set the TMP Windows environment variable to a directory that has enough space. Include the full path to this directory.

- 1. Log in to the Replication Agent host machine using an operating system user account with authority to start, stop, and administer the Replication Agent instance (for example, the "sybase" user).
- 2. Close all nonessential applications, and minimize any open windows.
- **3.** Insert the Replication Agent distribution media in the appropriate drive.
- **4.** Start the installation program. On Microsoft Windows platforms, the installation program should start automatically. If it does not, double-click the setup.exe file.
- Click Next.
- 6. Select the geographic location, agree to the license agreement, and then click Next.
- 7. Specify an installation directory. The default installation directory is the existing *%SYBASE%* or c:\sybase.

Click Next to accept the default installation directory, or:

- Click Choose to select an installation directory in the file browser. Click Next.
- Enter a directory name. Click **Next**.
- **8.** Select the primary database the Replication Agent will connect to.

Click Next.

- **9.** Select one of these options to enter the license:
  - **Specify license keys** browse to or specify the license file.

- Use previously deployed license server use a previously deployed license server. Enter the host name of the machine where the license server is running and the port number if the port number you are using is not the default.
- Continue installation without a license key install and use Replication Agent without a license for a grace period of 30 days. To continue using Replication Agent after the end of the grace period, obtain a valid license from the Sybase Product Download Center at <a href="http://www.sybase.com/detail?id=1025266">http://www.sybase.com/detail?id=1025266</a>, and install it.

**Note:** Replication Agent is licensed statically when installed with RSHE. If you are installing Replication Agent with RSHE, locate the file that contains a valid SySAM license for the Replication Agent component in RSHE. Specify that license file here.

See the Sybase Software Asset Management Users Guide.

Click Next until you see the Sybase Software Asset Management Notification window.

- 10. On the Sybase Software Asset Management Notification window, configure your server for e-mail notification. When configuration is enabled, you receive information about license management events that require attention. Select Yes and either accept the default values that are supplied, or enter values for:
  - · SMTP server host name
  - SMTP server port number
  - E-mail return address
  - · Recipients of the notification
  - Message severity level of an event that triggers e-mail notification:
    - Informational
    - Warning
    - Error

If you choose not to have e-mail alerts or severity messages logged, select No.

Click Next.

- Review the product features or components listed on the Preinstallation Summary window. Click Install.
- 12. Click Done.

#### Verifying the Installation

Verify that Replication Agent has been successfully installed.

- 1. In a command window, change to the directory where you installed Replication Agent.
- 2. Change to %SYBASE%\RAX-15 5\bin.
- **3.** Obtain the Replication Agent version string:

ra.bat -v

If Replication Agent installs successfully, you see the Sybase copyright and the Replication Agent version string.

## **Configuring Replication Components**

Review the procedures for configuring each of the replication components in the replication system.

#### See also

• Testing Replication on page 68

## **Configuring ECDA Option for ODBC**

Review the procedures for configuring ECDA Option for ODBC.

#### Configuring the Microsoft SQL Server ODBC Driver

Configure the ODBC driver to connect to the replicate database.

The ODBC driver is installed with the installation of Microsoft SQL Server.

**Note:** If you already have a data source configured for your replicate database, skip to "Configure and Start the DirectConnect Server."

- 1. Open the ODBC Driver Manager by navigating to **Control Panel > Administrative Tools** and double-clicking the **Data Sources (ODBC)** icon.
- 2. Click the **Drivers** tab, and verify that the Microsoft SQL Server driver is version 2000.86.1830.00. If it is an earlier version, go to the Microsoft Web site to download and install the correct version.
- Click the System DSN tab, click Add, and select the Microsoft SQL Server driver. Click Finish.
- **4.** In the Name field, enter a name that identifies your replicate data server and database, for example, my\_mssql\_datasource\_name. Use this name later when you configure the ECDA access service. Select the replicate Microsoft SQL Server in the Server dropdown list. Click **Next**.
- **5.** Be sure that Microsoft SQL Server authentication is selected, and the Connect to Microsoft SQL Server check box is checked. Enter a valid Microsoft SQL Server login ID and password, and click **Next**.
- Select Change the Default Database To, and select the replicate database from the dropdown list. Click Next.
- 7. Click Finish.
- **8.** Verify ODBC connectivity to the replicate database by clicking Test Data Source. If connectivity is not successful, verify that you have configured the ODBC driver correctly.

- 9. Click OK.
- 10. You should now see your Microsoft SQL Server data source in the list of System Data Sources. Click OK.

#### See also

- DirectConnect Server Configuration and Startup on page 50
- Creating a Maintenance User for Replication in Microsoft SQL Server on page 52

#### **DirectConnect Server Configuration and Startup**

Create, configure, and start a DirectConnect server.

Before you begin to create and configure the DirectConnect server, make sure that:

- The name for a valid Microsoft SQL Server account is available. This name is used as the administrator for the DirectConnect server.
- The number of the unused port to be used by the DirectConnect server is available.

#### See also

• Creating a Maintenance User for Replication in Microsoft SQL Server on page 52

#### Creating and Configuring a DirectConnect Server

Use the Create Server wizard to create a DirectConnect service.

- Start the Create Server wizard by navigating to the %SYBASE%\DC-15\_0\DCWizard directory and executing the DCWizard script. The Welcome Create Server wizard appears. Click Next.
- 2. Select ECDA Option for ODBC. Click Next.
- 3. Enter the server name for the new DirectConnect server and the port number that you want the server to listen on. Click Next.
- **4.** Enter the ECDA access service name that you want to use for the replicate Microsoft SQL Server database, for example, my mssql access service. Click **Next**.
- **5.** Verify the DirectConnect server information. If correct, select **Create Server**. Otherwise, click **Back** to return to the previous window and provide the correct information.
- **6.** Open the  $SYBASE\%DC-15_0\servers\servername\cfg\dcany.cfg$  file, where *servername* is the name of the server you created.
- 7. In the file, locate the name of the Microsoft SQL Server access service that you created. Under that, set the ConnectionSpec1 parameter to the name of the Microsoft SQL Server ODBC data source you created. For example:

```
[Service Library]
{Client Interaction}
SvclibDescription=Access Service Library for ODBC
{Logging}
LogSvcLibStatistics=0
[my_mssql_access_service]
```

```
{ACS Required}
ConnectionSpec1=my_mssql_datasource_name
{Client Interaction}
EnableAtStartup=yes
TransactionMode=long
```

**Note:** TransactionMode=long indicates that the client session will manually issue the commit command for transactions.

- **8.** Start the DirectConnect server:
  - a) Open a command window, and navigate to the DirectConnect installation directory. For example:

```
cd c:\sybase\DC-15 0
```

- b) Execute DC SYBASE.bat to set the DirectConnect environment variables.
- c) Navigate to the DirectConnect bin directory:

```
cd bin
```

d) Start the DirectConnect server. This also starts all of the configured access services:

```
DCStart -Sservername
```

where *servername* is the name of the DirectConnect server.

9. Click Finish.

#### See also

• Verifying that you can Connect to Microsoft SQL Server on page 51

#### Verifying that you can Connect to Microsoft SQL Server

Verify the connection to the replicate Microsoft SQL Server database.

- 1. Open a command window in the %SYBASE% directory of your ECDA installation.
- 2. Change to the %SYBASE%\DC-15 0 directory.
- **3.** Set the environment variables by running the <code>%SYBASE%\DC SYBASE.bat file</code>.
- **4.** Log in to the replicate database through the DirectConnect service:

```
isql -Uvaliduser -Ppassword -SDCService
```

where *validuser* and *password* are any valid user and password, and *DCService* is the DirectConnect service name.

**5.** Verify the connection to the replicate database:

```
select @@sqldbmsname
go
SQLDbmsName
------
Microsoft SQL Server
select @@sqldbmsver
go
```

#### CHAPTER 3: Microsoft SQL Server Replication Setup

```
SQLDbmsVer
------
09.00.1399
```

**6.** Exit the **isql** session with the **quit** command.

#### Creating a Maintenance User for Replication in Microsoft SQL Server

The maintenance user is a valid Microsoft SQL Server user that the Replication Server uses to apply commands to the replicate Microsoft SQL Server database. Replication Server requires one maintenance user to be defined for each connection.

1. Connect to the replicate database, and enter this command to create the maintenance user login:

```
CREATE LOGIN maintuser WITH PASSWORD='password',
DEFAULT_DATABASE=replicate_db_name;
```

where *password* is the maintenance user login password, and *replicate\_db\_name* is the replicate database name.

2. At the replicate database, enter this command to create a maintenance user:

```
CREATE USER maintuser FOR LOGIN maintuser;
```

**3.** Grant database owner permission to the maintenance user:

```
EXEC sp_addrolemember 'db_owner', 'maintuser';
```

## **Configuring Replication Server**

Review the procedures for configuring Replication Server for Microsoft SQL Server.

## **Configuring Replication Server for Replication to the Target Data Server**

Create a Replication Server connection to the replicate data server.

- 1. Navigate to the %SYBASE%\RAX-15 5\scripts\mssql directory.
- 2. Make a copy of the mssql\_create\_rs\_standby\_connection.sql script named my\_mssql\_create\_rs\_standby\_connection.sql.
- **3.** Before executing the my\_mssql\_create\_rs\_standby\_connection.sql script against your Replication Server, change {rds}.{rdb} to the name of the connection that Replication Server uses to connect to the DirectConnect access service, where:
  - rds is the DirectConnect access service name.
  - rdb is any valid identifier. Sybase recommends that you use the Microsoft SQL Server replicate database name.
  - maintuser and password are the maintenance user and password created in ECDA
     Option for ODBC in step 1 of "Creating a maintenance user for replication." For
     example:

```
create connection to rds.rdb
using profile rs_msss_to_msss;standard
set username maintuser
```

```
set password "password" go
```

**Note:** In the previous example, **password** is a Replication Server reserved word and therefore, must be enclosed in double quotes.

**4.** Create the connection to the replicate database:

```
isql -Usa -Psa_pass -SSAMPLE_RS -i
my_mssql_create_rs_standby_connection.sql
```

Log in to SAMPLE\_RS, and verify the Replication Server connection to the standby database:

```
isql -Usa -Psa_pass -SSAMPLE_RS
admin who
go
```

You should see a message returned for the DSI connection {rds}.{rdb}. Verify that the status is "Awaiting Message" or "Awaiting Command."

**6.** Exit the **isql** session with the **quit** command.

#### See also

• Creating a Maintenance User for Replication in Microsoft SQL Server on page 52

## Configuring Replication Server for Replication from the Primary Database

Configure Replication Server for replication from the primary database.

## Creating a Replication Server Connection to the Primary Database

Create a Replication Server connection to the primary database.

- 1. Go to the  $SYBASE\NAX-15_5\scripts\symbol{sybase}$
- 2. Make a copy of the rs\_create\_test\_primary\_connection.sql script named my\_mssql\_rs\_create\_primary\_connection.sql.
- **3.** Before executing the my\_mssql\_rs\_create\_primary\_connection.sql script against your Replication Server, change *{rax.test}* to the name of the connection between Replication Agent and Replication Server, where:
  - rax is the name of the primary Microsoft SQL Server data server.
  - *test* is the name of the primary Microsoft SQL Server database.

For example, NY.NYmss5.

**Note:** Save these values to be used later for the **rs\_source\_ds** and **rs\_source\_db** parameters in the Replication Agent mssql.rs file.

**4.** Execute the script in Replication Server:

```
isql -Usa -Psa_pass -SSAMPLE_RS -i
my_mssql_rs_create_primary_connection.sql
```

You see a message indicating that the Replication Server connection to the primary database has been created.

#### See also

- Creating a Database Replication Definition on page 54
- Creating a Database Replication Subscription on page 55

#### Granting create object Permission to the rs username User

Grant create object permission to the user ID specified by the Replication Agent **rs\_username** parameter.

The **rs\_username** user, which is used for communication between Replication Agent and Replication Server, must have **create object** permission before it can be used to create a replication definition. You must grant this permission manually from Replication Server.

1. Log in to Replication Server:

```
isql -Usa -Psa pass -SSAMPLE RS
```

2. Enter:

```
grant create object to SAMPLE_RS_ra
go
```

where SAMPLE\_RS\_ra is the value for the **rs\_username** parameter you entered in the resource file.

**3.** Connect to the RSSD:

```
1>connect
2>go
```

**4.** Verify that the **rs\_username** user has **create object** permission:

```
1>rs_helpuser
2>go
```

If rs\_username has create object permission, the permission is displayed. For example: SAMPLE RS ra connect source, create object

#### Creating a Database Replication Definition

Create a database replication definition.

- 1. Navigate to the  $SYBASE \RAX-15_5 \scripts \sybase directory.$
- 2. Make a copy of the rs\_create\_test\_db\_repdef.sql script named my mssql rs create test db repdef.sql.
- **3.** Before executing the my\_mssql\_rs\_create\_test\_db\_repdef.sql script, change the value of {pds}.{pdb} to the name of the connection string you defined for the primary database, where:

- *pds* is the name of the primary Microsoft SQL Server data server.
- *pdb* is the name of the primary Microsoft SQL Server database.

For example, NY.NYmss5.

**Note:** Save these values to be used later for the **rs\_source\_ds** and **rs\_source\_db** parameters in the Replication Agent oracle.rs file.mssql.rs file.

This is a database replication definition example:

```
create database replication definition NY_repdef1 with primary at NY.NYmss5
```

**4.** Connect to the Replication Server and enter:

```
isql -Usa -Psa_pass -SSAMPLE_RS -i
my_mssql_rs_create_test_db_repdef.sql
```

You see a message indicating that the database replication definition has been created.

#### See also

• Creating a Database Replication Subscription on page 55

#### Creating a Database Replication Subscription

Create a database replication subscription.

- Make a copy of the rs\_create\_test\_db\_sub.sql script named my\_mssql\_rs\_create\_test\_db\_sub.sql.
- **2.** Before executing the my\_mssql\_rs\_create\_test\_db\_sub.sql script, change {pds}.{pdb} and {rds}.{rdb} to the appropriate connection name, where:
  - *pds* is the name of the primary Microsoft SQL Server data server.
  - *pdb* is the name of the primary Microsoft SQL Server database.
  - rds is the DirectConnect access service name.
  - rdb is the name of the replicate database.

**Note:** Save the values of *pds* and *pdb* to be used later for the **rs\_source\_ds** and **rs\_source\_db** parameters in the Replication Agent mssql.rs file.

Here is an example of how to create a database replication subscription:

```
create subscription NY_sub1
for database replication definition NY_repdef1
with primary at NY.NYmss5
with replicate at my_mssql_access_service.my_repl_db
without materialization
go
```

**3.** Connect to the Replication Server and enter:

```
isql -Usa -Psa_pass -SSAMPLE_RS -i
my mssql rs create test db sub.sql
```

You see a message indicating that the subscription is being created.

## **Configuring Replication Agent**

Review the procedures for configuring Replication Server for Microsoft SQL Server.

#### **Primary Microsoft SQL Server Configuration and Verification**

Review the procedures for configuring and verifying the primary Microsoft SQL Server database for replication.

#### Verifying the Compatibility Level of Microsoft SQL Server

Verify that the database compatibility level is set to Microsoft SQL Server 2008, Microsoft SQL Server 2008 R2, or Microsoft SQL Server 2012.

Replication Agent supports Microsoft SQL Server 2008, Microsoft SQL Server 2008 R2, and Microsoft SQL Server 2012. To verify the compatibility level:

- 1. In the Microsoft SQL Server Management Studio, right-click your primary database and select **Properties**.
- 2. In Database Properties, click **Options**, and verify that the compatibility level is "Microsoft SQL Server 2008 (100)." If it is not, select that compatibility from the drop-down list, and click **OK**.

## Disabling Microsoft SQL Server Replication

A Microsoft SQL Server publication cannot be created in the primary database used by Replication Agent for Microsoft SQL Server, and you cannot simultaneously use Microsoft replication and Replication Agent on the same Microsoft SQL Server database. If a Microsoft SQL Server publication already exists, remove the publication before using Replication Agent for Microsoft SQL Server.

## Creating a Microsoft SQL Server User and Granting Permissions

Create a Microsoft SQL Server user named "ra\_user," and grant permissions to the user. Log in to the primary Microsoft SQL Server as a system administrator, and run:

```
use master;
create login ra_user
  with password 'my_pass';
use <primary_database>;
create user ra_user for login ra_user;
EXEC sp addsrvrolemember 'ra user','sysadmin';
```

Where *my\_pass* is a password that complies with the Microsoft SQL Server complexity policy.

#### Enabling Remote DAC

Enable remote DAC

#### **Prerequisites**

#### Task

**1.** Log in to the server:

```
"C:\Program Files\Microsoft SQL Server\90\Tools\Binn\SQLCMD.EXE" -U username -P password -S serverName
```

where *username*, *password*, and *serverName* are your user ID, password, and Microsoft SQL Server name.

2. Change the Microsoft SQL Server **remote admin connections** configuration option to enable DAC to allow remote connections:

```
1> sp_configure 'remote admin connections', 1
2> go
```

3. Update the remote admin connections setting:

```
1> reconfigure
2> go
```

**4.** Verify the remote admin connections setting:

```
1> sp_configure 'remote admin connections'
2> go
```

The result returned should be:

| name                   | minimum | maximum | config_ | value run_value |
|------------------------|---------|---------|---------|-----------------|
|                        |         |         |         |                 |
|                        |         |         |         |                 |
| remote admin connectio | ns 0    | 1       | 1       | 1               |

#### Obtaining the Microsoft SQL Server DAC Port Number

Obtain the Microsoft SQL Server DAC port number.

1. Open the ERRORLOG file in a text editor. This file is located in the log directory of your Microsoft SQL Server. For example:

```
C:\Program Files\Microsoft SQL Server\MSSQL.1\MSSQL\LOG\ERRORLOG
```

**2.** Search for the string "Dedicated admin" to find an entry similar to this:

```
2007-11-09 13:40:02.40 Server Dedicated admin connection support was established for listening locally on port 1348.
```

**3.** Record the port number specified in this entry for use in a later step.

#### Verifying the Version of the Microsoft Filter Manager Library

Confirm that the Microsoft Filter Manager Library version is 5.1.2600.2978 or later, to make the primary transaction log files readable for Replication Agent.

- To determine the version of the library, in Windows Explorer, right-click c:\windows \system32\fltlib.dll, select Properties, and click the Version tab in the Properties dialog box.
- **2.** If the version is earlier than 5.1.2600.2978, go to the Microsoft Web site at <a href="http://www.update.microsoft.com/windowsupdate/v6/vistadefault.aspx?ln=en-us">http://www.update.microsoft.com/windowsupdate/v6/vistadefault.aspx?ln=en-us</a>, and update your Windows system.

<u>Making the Primary Transaction Log Files Readable for Replication Agent</u>

Install and set up the sybfilter driver so that Replication Agent can read the primary transaction log files.

- 1. In Windows Explorer, navigate to the sybfilter driver installation directory. This directory is located at %SYBASE%\RAX-15\_5\system\<platform>, where <platform> is winx86 or winx64.
  - winx64 is for 64-bit Windows Server 2008, Windows Server 2008 R2, and Windows 7.
  - winx86 is for 32-bit Windows Server 2008, Windows Server 2008 R2, and Windows
  - winvistax64 is for Windows 7.
- 2. Right-click the sybfilter.inf file to install the sybfilter driver.

**Note:** There can be only one installation of the sybfilter driver on a Windows machine. After the driver is installed, it works for all Replication Agent for Microsoft SQL Server instances running on the same machine.

- **3.** Under any directory, create a configuration file to store all log file paths for primary databases. The configuration file must have a .cfg suffix. For example, under the directory %SYBASE%\RAX-15\_5\system\<platform>, create a file named LogPath.cfg.
- **4.** Add a system environment variable named *RACFGFilePath*, and set its value to the path of the configuration file.
  - a) Open the Control Panel, click System, click the Advanced tab, and choose Environment Variables.
  - b) Click **New** to add a new system variable.
  - c) Name the variable *RACFGFilePath*, and set its value to the location of your configuration file.

- **5.** In Windows Explorer, navigate to %SYBASE%\RAX-15\_5\bin, and double-click the sybfiltermgr.exe file to start the sybfilter driver management console.
- **6.** To start the sybfilter driver, enter **start** at the management console.
- 7. Add the log file path to the sybfilter driver with the user manager or by modifying the configuration file:
  - User manager use the add command in the management console. The syntax for this
    command is as follows:

```
add serverName dbName logFilePath
```

For example, to add the log file named pdb2\_log.ldf at C:\Program Files \Microsoft SQL Server\MSSQL.l\MSSQL\Data\ to the dbName database on the serverName data server, use this:

```
add myserverName dbName C:\Program Files\Microsoft SQL Server\MSSQL.1\MSSQL\Data\pdb2_log.ldf
```

**Note:** If you add the log file path with the user manager, the user manager refreshes all log paths in the sybfilter driver automatically after adding the log path into the configuration file.

• Configuration file – to add the log file path directly to the configuration file, open and manually edit the configuration file. This an example of log file path entries:

```
[myserver, pdb1]
log_file_path=C:\Program Files\Microsoft SQL
Server\MSSQL.1\MSSQL\Data\pdb11_log.ldf
log_file_path=C:\Program Files\Microsoft SQL
Server\MSSQL.1\MSSQL\Data\pdb12_log.ldf
[myserver, pdb2]
log_file_path=C:\Program Files\Microsoft SQL
Server\MSSQL.1\MSSQL\Data\pdb2_log.ldf
```

**Note:** After you have added the log file paths to the configuration file, use the **refresh** command in the management console.

- **8.** If you added a log file for your primary database before adding the log file path to the sybfilter driver, restart Microsoft SQL Server to make the log file readable.
- **9.** At the management console, verify that log files are readable. If some log files are unreadable, make sure the files have been created and that Microsoft SQL Server has been restarted, if necessary.

See the Replication Agent Primary Database Guide.

#### Stopping the Analysis Service

Terminate the Microsoft SQL Server Analysis Service.

#### **Prerequisites**

If you have installed and started the Microsoft SQL Server Analysis Service, first stop the process.

#### Task

1. From the Windows Control Panel, select:

#### Administrative Tools > Services

- **2.** In the listed services, find the service named Microsoft SQL Server Analysis Service (*SERVER*), where *SERVER* is the name of your Microsoft SQL Server data server.
- 3. Stop this service.

### Enabling TCP/IP

Enable TCP/IP.

- Go to Configuration Tools, and choose SQL Server Configuration Manager > SQL Server Network Configuration > Protocols for [SQLInstanceName], where SQLInstanceName is your SQL Server instance.
- 2. Right-click TCP/IP, and choose Enable.

#### Installing the Microsoft SQL Server JDBC Driver

Install the Microsoft SQL Server JDBC driver.

**1.** Go to the Microsoft download site at *http://www.microsoft.com/downloads* and search for this string:

```
Microsoft JDBC Driver 4.0
```

- 2. Click the link for the 4.0 driver, and follow the instructions to download and install the driver.
- Open Control Panel > System, click the Advanced tab, and click Environment Variables.
- **4.** In the System Variables window, if the CLASSPATH variable is not listed, click **New**. Otherwise, select it, and click **Edit**.
- **5.** Enter the full path of the JDBC driver named sqljdbc4.jar, using a semicolon (;) to separate it from any other drivers.
- 6. Click **OK** three times.

## **Configuring and Validating the Replication Agent Resource File**

A single installation of the Replication Agent can support replication from multiple databases. However, one Replication Agent instance is needed for each Microsoft SQL Server database that is to be replicated.

1. Locate the resource file template.

The majority of configuration values required to create and initialize a Replication Agent can be recorded and stored in a resource file. Using a resource file provides a means to record or retain the configuration information for a Replication Agent instance, allowing an instance to be removed and re-created.

The Microsoft SQL Server resource file template is at %SYBASE%\RAX-15\_5\init\mssql.rs.

#### 2. Create an instance resource file:

Copy the resource file template %SYBASE%\RAX-15\_5\init\mssql.rs to another file, for example, myra.rs.

Change the values assigned to properties in the resource file so they match the values required for your environment. The majority of these values are host, port, user, and password information for the Microsoft SQL Server, Replication Server, and RSSD connections.

- Set the value of **rs\_source\_ds** to the value you chose for *rax* and *pds* in previous procedures.
- Set the value of **rs\_source\_db** to the value you chose for *test* and *pdb* in previous procedures.
- When you create a Replication Agent instance with a resource file:
  - The **asa\_password** configuration parameter value must not contain single quotes, double quotes, or a semicolon.
  - The pds\_username and pds\_password configuration parameter values must not contain single or double quotes if the create\_pds\_username parameter is set to yes.

The resource file is self-documenting, with each parameter described. See the *Replication Agent Administration Guide*.

**Warning!** The combined values of **rs\_source\_ds** and **rs\_source\_db** must match the {pds.pdb} values of the Replication Server primary connection name.

Table 4. Resource File Parameters

| Parameter           | Description                                                            | Example values                                    |
|---------------------|------------------------------------------------------------------------|---------------------------------------------------|
| instance name       | Any valid name.                                                        | myra                                              |
| admin_port          | Port number that Replication Agent uses.                               | 20500 (if in use, select a different port number) |
| pds_server_name     | Name of the primary Microsoft SQL Server.                              | TEAMSTER                                          |
| pds_port_number     | Port number for the primary Microsoft SQL Server.                      | 1433                                              |
| pds_dac_port_number | Microsoft SQL Server Dedicated Administration connection port number.  | 1348                                              |
| pds_database_name   | Name of the primary database.                                          | test_db                                           |
| pds_username        | User ID that Replication Agent uses to access the primary data server. | ra_user                                           |

## CHAPTER 3: Microsoft SQL Server Replication Setup

| Parameter                                                 | Description                                                                                                    | Example values               |
|-----------------------------------------------------------|----------------------------------------------------------------------------------------------------|------------------------------|
| pds_password                                              | Password for pds_username.                                                                                                    | sybase                       |
| rs_host_name                                              | Machine where Replication Server is installed.                                                                                                    | teamster                     |
| rs_port_number                                            | Port where Replication Server is installed.                                                                                                    | 11752                        |
| rs_username                                               | Replication Server user with <b>connect source</b> and <b>create object</b> permissions.                                                                                                    | SAMPLE_RS_ra                 |
| rs_password                                               | Password for rs_username.                                                                                                    | SAMPLE_RS_ra_ps              |
| rs_source_ds                                              | Valid name representing data server of primary Microsoft SQL Server database.                                                                                                    | NY                           |
| rs_source_db                                              | Valid name representing primary Microsoft SQL Server database.                                                                                                    | NYmss5                       |
| rs_charset Character set that Replication Server is using |                                                                                                    | cp850                        |
|                                                           | Note: The value defined for the rs_charset configuration parameter must match the RS_charset value in the Replication Server configuration file, %SYBASE% \REP-15_5\install\ <serv-er>.cfg.</serv-er> |                              |
| rssd_host_name                                            | Machine where RSSD resides.                                                                                                    | teamster                     |
| rssd_port_number                                          | Port number where RSSD resides.                                                                                                    | 11751                        |
| rssd_database_name                                        | Database name for RSSD.                                                                                                    | SAMPLE_RS_ERSSD              |
| rssd_username                                             | Valid user for RSSD.                                                                                                    | SAMPLE_RS_RSSD_maint         |
| rssd_password                                             | Password for rssd_username.                                                                                                    | SAM-<br>PLE_RS_RSSD_maint_ps |
| start_instance                                            | Automatically start the instance that was created.                                                                                                    | yes                          |
| initialize_instance                                       | Automatically initialize the new Replication Agent instance.                                                                                                    | yes                          |

**3.** Be sure your CLASSPATH environment variable points to the Microsoft SQL Server JDBC driver, and use the Replication Agent **ra\_admin** utility to validate the settings in the new instance resource file using the **-vr** parameter. For example:

%SYBASE%\RAX-15 5\bin\ra admin -vr myra.rs

#### Validation results are returned as either:

• Response-file processing completed

Or

Response-file processing completed with errors

If any validation fails, the **ra\_admin** utility returns an error message and information about the failure. You can repeat the validation process as many times as necessary until it executes without error. No entities are changed or created.

#### See also

- First-Time Initialization on page 63
- Subsequent initialization on page 65
- Verifying the Replication Agent Replicating State on page 66

#### First-Time Initialization

To initialize the primary data server, Replication Agent for Microsoft SQL Server installs objects at the data-server level and at the database level.

Data-server level modifications are required only once.

If you have previously initialized the primary data server and a Replication Agent instance and want to initialize another Replication Agent instance, skip to Subsequent Initialization.

#### See also

- Subsequent initialization on page 65
- Verifying the Replication Agent Replicating State on page 66

## <u>Configuring the Primary Data Server and a Replication Agent Instance for the First Time</u>

Configure the primary data server and a Replication Agent instance for the first time.

- **1.** Stop the Microsoft SQL Server service.
  - a) In Control Panel > Administrative Tools > Services, find the service named Microsoft SQL Server (SERVER), where SERVER is the name of your Microsoft SQL Server data server. For example:

```
Microsoft SQL Server (TEAMSTER)
```

- b) Stop the service.
- **2.** Restart Microsoft SQL Server in single-user mode:
  - a) Click Start > Control Panel > Administrative Tools > Services.
  - b) Right-click your Microsoft SQL Server instance, and choose **Properties**.
  - c) In the **General** tab, click **Stop**.
  - d) Under Start parameters, enter:

-m

Click Start.

#### CHAPTER 3: Microsoft SQL Server Replication Setup

3. Execute the resource file to create the Replication Agent instance. In your resource file, if you set **start\_instance** to **yes**, this step also starts the Replication Agent instance. In your resource file, if you also configured **initialize\_instance** to **yes**, this step also initializes the Microsoft SQL Server and the Replication Agent instance.

After the resource file has been validated, use the **ra\_admin** utility to create the Replication Agent instance using the **-r** parameter. For example:

```
%SYBASE%\RAX-15 5\bin\ra admin -r myra.rs
```

Execution results are returned as either:

- Response-file processing completed
   Or
- Response-file processing completed with errors

See the Replication Agent Administration Guide.

**4.** If your resource file set **start\_instance** to **no**, change to the SYBASE directory and start the Replication Agent instance:

```
cd %SYBASE%\RAX-15 5\myra
```

Execute the RUN file, for example:

RUN myra

- 5. Use **dsedit** to update the Replication Server sql.ini to include an entry for the Replication Agent location.
- **6.** Verify the connection to Replication Agent.
  - a) Open a command window in the %SYBASE% directory of your Replication Agent installation.
  - b) Set the environment variables by executing the SYBASE.bat file.
  - c) Log in to Replication Agent:

```
isql -Usa -Psa pass -Smyra
```

- 7. If your resource file has **initialize\_instance** set to **no**, initialize the primary data server and the Replication Agent instance:
  - a) Open a command window, and log in to the Replication Agent instance.
  - b) Issue this command to create server xlog objects:

```
server xlog init
```

c) Issue this command to shutdown Replication Agent:

shutdown

- **8.** Stop the Microsoft SQL Server in single-user mode:
  - a) Log in to the server:

```
"C:\Program Files\Microsoft SQL Server\90\Tools\Binn \SQLCMD.EXE" -U username -P password -S serverName
```

where *username*, *password*, and *serverName* are your user ID, password, and Microsoft SOL Server name.

- b) Issue the **shutdown** command.
- **9.** Restart Microsoft SQL Server in multiuser mode (normal start):
  - a) In Control Panel > Administrative Tools > Services, find the service named Microsoft SQL Server (SERVER), where SERVER is the name of your Microsoft SQL Server data server. For example:

```
Microsoft SQL Server (TEAMSTER)
```

b) Start the service.

#### 10. Restart Replication Agent.

a) Change to the SYBASE directory and start the Replication Agent instance:

```
cd %SYBASE%\RAX-15 5\myra
```

b) Execute the RUN file, for example:

```
RUN myra
```

- 11. Initialize Replication Agent.
  - a) Log in to Replication Agent using isql:

```
isql -Usa -P -Smyra
```

where *myra* is the name of Replication Agent.

b) Issue:

```
ra admin init
```

The Replication Agent instance is now running, and the primary data server and the Replication Agent instance have been initialized.

#### Subsequent initialization

Create another Replication Agent instance, after you have already initialized the primary data server.

#### See also

• Verifying the Replication Agent Replicating State on page 66

#### Creating and Initializing a Replication Agent Instance

Execute the resource file to create the Replication Agent instance.

1. After the resource file has been validated, use the **ra\_admin** utility to create the Replication Agent instance using the **-r** parameter. For example:

```
%SYBASE%\RAX-15 5\bin\ra admin -r myra.rs
```

Execution results are returned as either:

· Response-file processing completed

Or

• Response-file processing completed with errors

See the Replication Agent Administration Guide.

- **2.** If your resource file has **initialize\_instance** set to **no**, start the Replication Agent instance.
  - a) Change to the directory containing your Replication Agent instance RUN file, for example:
  - b) Execute the RUN file, for example:

```
RUN myra
```

- **3.** Use **dsedit** to update the Replication Server sql.ini to include an entry for the Replication Agent location.
- **4.** Verify the connection to Replication Agent.
  - a) Open a command window in the %SYBASE% directory of your Replication Agent installation.
  - b) Set the environment variables by executing the SYBASE.bat file.
  - c) Log in to Replication Agent:

```
isql -Usa -Psa pass -Smyra
```

**5.** If your resource file has **initialize\_instance** set to **no**, open a new command window, log in to the Replication Agent instance, and initialize the Replication Agent instance and the primary Microsoft SQL Server database using this Replication Agent command:

```
ra admin init
```

Your Replication Agent instance is now running and has been initialized.

#### **Verifying the Replication Agent Replicating State**

Verify the replicating state of Replication Agent.

1. Enter:

```
resume
go
```

If the Replication Agent successfully transfers to a replicating state, you see:

```
State Action
------
REPLICATING Ready to replicate data.
```

The Replication Agent goes to the REPLICATION DOWN state if an error occurs:

```
isql -Usa -Psa_pass -SSAMPLE_RS
1> resume
2> go
Msg 32000, Level 20, State 0:
Server 'myra', Procedure 'resume', Line 1:
Command <resume> failed - Desired state <REPLICATE>
```

```
could not be achieved. Current state: <REPLICATION DOWN>
```

The ra\_status command returns the state of the Replication Agent. It is good practice to verify that the Replication Agent remains in replicating state, even after the resume command executes successfully.

To detect an error that occurred after replication start-up, execute:

```
ra_status
go
```

If the Replication Agent is in replicating state, **ra\_status** returns:

```
State Action
------
REPLICATING Ready to replicate data.
```

Replication Agent goes to the REPLICATION DOWN state if an error occurs.

```
isql -Usa -Psa_pass -SSAMPLE_RS
1> resume
2> go
Msg 32000, Level 20, State 0:
Server 'myra', Procedure 'resume', Line 1:
Command <resume> failed - Desired state <REPLICATE>
could not be achieved. Current state: <REPLICATION
DOWN>
```

**3.** Validate that both primary and replicate connections are active:

```
isql -Usa -Psa_pass -SSAMPLE_RS
admin who
go
```

**Note:** Be aware that:

- The DSI connection for the primary database connection is usually suspended because you are not replicating data back to the primary database.
- The Replication Agent connection, if established for the replicate database connection, is usually down, because you are not replicating data from the replicate database.

Do not proceed until admin who returns status for threads similar to this:

```
admin who
go
```

#### You see:

```
Spid Name State Info

13 DSI EXEC Awaiting Command 101(1) SAMPLE_RS_ERSSD.

SAMPLE_RS_ERSSD
9 DSI Awaiting Message 101 SAMPLE_RS_ERSSD.

SAMPLE_RS_ERSSD
8 SQM Awaiting Message 101:0 SAMPLE_RS_ERSSD.

SAMPLE_RS_ERSSD
8 SQM Awaiting Message 101:0 SAMPLE_RS_ERSSD.

8 SQM Awaiting Message 101:0 SAMPLE_RS_ERSSD.
```

# CHAPTER 3: Microsoft SQL Server Replication Setup

# **Testing Replication**

When you finish setting up the replication system, test that replication works as intended.

- 1. Connect to the primary Microsoft SQL Server database as a regular user, rather than as the maintenance user. Make sure the regular user also exists in the replicate database.
- **2.** Create a test table to replicate in the primary database:

```
create table T1 (a int, b char(10))
go
```

3. Grant permissions to any new or existing object to be replicated in the primary database:

```
grant all on T1 to public;
```

- Connect to the replicate Microsoft SQL Server database as a regular user, rather than as the maintenance user.
- **5.** Create a test table in the replicate database:

```
create table T1 (a int, b char(10))
go
```

**6.** Grant permissions to any new or existing object to be replicated in the replicate database so that the Replication Server maintenance user can update this table:

```
grant all on T1 to public
```

7. Connect to Replication Agent, and mark the table:

```
pdb setreptable T1, mark
```

**8.** After the table is marked and the Replication Agent is in a replicating state, insert test data into the test table and commit it.

By default, the work performed by the maintenance user of the primary connection is not replicated. The user ID used to insert transactions cannot be the same as the maintenance user defined in the primary connection.

Replication Agent applies only committed transactions to a replicate database.

```
insert into T1 values ( 42, 'foo' )
go
```

**9.** Use your preferred query tool to examine the replicate site for results and compare the contents of your test table from both the primary and replicate sites.

#### See also

Configuring Replication Server for Replication from the Primary Database on page 53

# Resetting the Primary Microsoft SQL Server Database for Replication

In a test environment, you may occasionally need to reset the replication environment.

1. Protect your new environment from old log information by using this command in the Replication Agent to archive all current redo log data:

```
ra locator move truncpt
```

**2.** Reinitialize Replication Agent, which refreshes the Replication Agent repository rather than overwriting it:

```
ra_admin refresh
```

**Note:** If you prefer to delete and replace all the information in the Replication Agent repository, issue the **ra\_admin deinit**, **force** command followed by a normal **ra\_admin init** command (without the **force** option).

**3.** Reset the locator stored in Replication Server:

```
isql -Usa -Psa_pass -SSAMPLE_RS
connect
go
rs_zeroltm pds, pdb
go
exit
go
```

#### You see:

```
Locator has been reset to zero. (return status = 0)
```

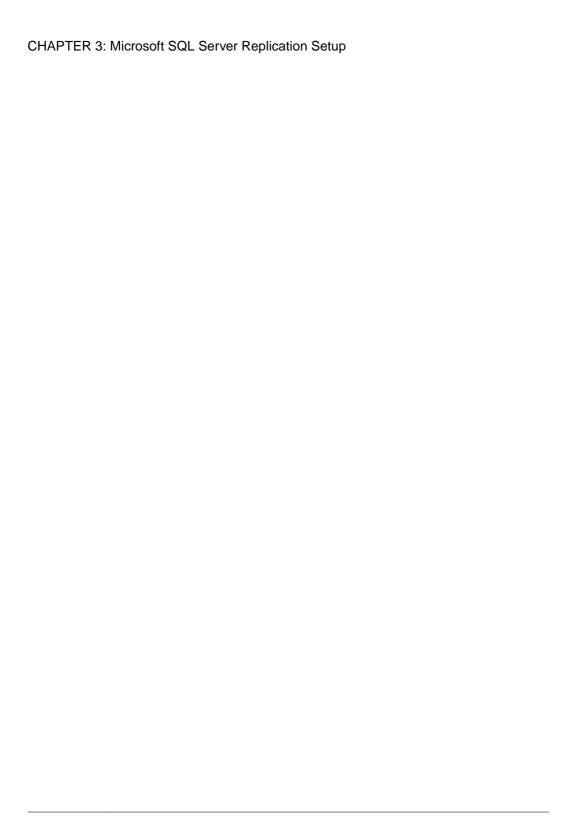

Implement a sample replication system for DB2 UDB.

**Note:** Use the tasks in the *Replication Server Options Quick Start Guide* to set up replication only for proof-of-concept or testing, not for production.

# **System Architecture**

There are multiple components required to implement a replication system for DB2 UDB.

- A primary DB2 UDB database
- A replicate DB2 UDB database
- A Replication Server®
- The Replication Server Options components:
  - Replication Agent
  - Enterprise Connect<sup>™</sup> Data Access (ECDA) Option for ODBC

Figure 3: Sybase replication system for DB2 UDB

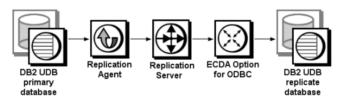

# **Prerequisites**

Review the prerequisites before you begin setting up replication for DB2 UDB.

#### Make sure:

- You have an understanding of Sybase replication and are familiar with DB2 UDB.
- You have valid licenses for Replication Server and Replication Server Options.
- DB2 UDB 9.1, 9.5, or 9.7 is installed and configured to serve as the source (primary) database and as the target (replicate) database.
- TCP/IP connectivity is available.
- Any operating system patches required for Java have been installed.

• The DB2 UDB **java\_heap\_sz** configuration parameter is set to at least 2048.

Do not use Replication Server reserved words for object names or connection names. A complete list of reserved words is in the *Replication Server Reference Manual*.

# **Planning Your Installation**

Before installing the replication components, verify the system requirements, identify the Sybase installation directories, and obtain the installation software.

# **System Requirements**

Make sure the target computer on which you are installing the replication components meets the minimum memory and disk space requirements.

#### For Windows:

| Components         | Memory (RAM) | Disk space |
|--------------------|--------------|------------|
| Replication Server | 512MB        | 380MB      |
| ECDA               | 512MB        | 440MB      |
| Replication Agent  | 512MB        | 300MB      |

#### For UNIX:

| Components         | Memory (RAM) | Disk space |
|--------------------|--------------|------------|
| Replication Server | 512MB        | 520MB      |
| ECDA               | 256MB        | 700MB      |
| Replication Agent  | 512MB        | 300MB      |

#### For Linux:

| Components         | Memory (RAM) | Disk space |
|--------------------|--------------|------------|
| Replication Server | 512MB        | 400MB      |
| ECDA               | 256MB        | 590MB      |
| Replication Agent  | 512MB        | 300MB      |

To improve performance by avoiding multiple network hops, install Replication Server, ECDA for ODBC, and the target database on the same machine.

See the Replication Server Options Release Bulletin.

# **Identify the Sybase Installation Directory**

Determine the directory in which to install the replication components.

Replication Agent, Replication Server, and ECDA are installed in the same base directory, which is identified by the SYBASE environment variable. Select a path on the host drive to be the recipient of the Sybase installation and configuration activities. Replication Agent must be installed on the same host as either the DB2 UDB server or the DB2 UDB Administration Client.

# **Replication Agent Installation Directory**

Replication Agent versions 15.5 and later use the RAX-15\_5 directory name. If you have an existing Replication Agent installation of version 15.5 or later and do not want to overwrite it, install the latest version of Replication Agent in a different location.

# **Accessing and Downloading Products from SPDC**

If you are not using the installation CD, download replication components from the Software Product Download Center (SPDC).

### **Prerequisites**

You must have a login ID and password to download software from the SPDC.

#### Task

**Note:** If you are installing Replication Server Options (RSO), this task requires you to perform several steps twice, as you are downloading Replication Server and other products.

- **1.** Go to *https://sybase.subscribenet.com/control/sybs/login*, and enter your login ID and password.
- 2. Select Replication Server.
- **3.** From the high-level Product Information page, select **Replication Server** again.
- **4.** If you are installing Replication Server Heterogeneous Edition (RSHE), skip to Step 7. If you are installing RSO, select the Replication Server software you need by version and platform.

The Software Terms and Conditions page appears, listing countries and regions.

- **5.** Either:
  - Select I Agree, go to the Product Download Page, and continue with step 6, or
  - Select your country or region to read the terms.

The software licence agreement for the software appears. Read the terms and either:

• Select **I Agree** to accept the terms, go to the Product Download Page, and continue with step 6, or

- Select **Cancel** to return to the high-level Product Information page.
- **6.** The Product Download Page lists the software and documentation for the product. Select **FTP Download** or **Advanced Download Options** for the Replication Server software to download and save the compressed files to your local drive.

**Note:** For each product, the documentation download contains installation-related documents, and the rest of the documentation set can be accessed online.

- 7. Return to the detailed Product Information page that you accessed in step 3 and select:
  - The RSO software by primary database, version, and platform, or
  - The RSHE software

The Software Terms and Conditions page appears, listing countries and regions.

- **8.** Navigate the Software Terms and Conditions pages as you did in step 5.
- 9. From the Product Download Page, select FTP Download or Advanced Download Options for the components of RSO or RSHE to download, and save the compressed files to your local drive.

For RSO, download:

- Replication Agent 15.7.1
- ECDA Options 15.7
- DirectConnect<sup>TM</sup> Client 15.7

For RSHE, download:

- Replication Server 15.7.1
- Replication Agent 15.7.1
- ECDA Options 15.7
- DirectConnect Client 15.7
- 10. Uncompress and extract all the installation images to your local drive.

# **Installing Replication Components**

Review the procedures for installing the replication components.

Install all replication components on the same host where a DB2 UDB data server has already been installed and is running with both the primary and replicate databases. This simplifies the quick-start process and avoids the step of separately installing DB2 UDB clients for Replication Agent and for ECDA Option for ODBC.

#### See also

• Configuring Replication Components on page 84

# **Installing ECDA Option for ODBC**

Install ECDA Option for ODBC using the setup program.

### **Prerequisites**

Install ECDA on the same server as the replicate database to eliminate a network hop and to improve performance.

#### Task

**Note:** To install using the console mode or a response file, see the *ECDA Installation Guide for Linux and UNIX* or the *ECDA Installation Guide for Microsoft Windows*.

- 1. Verify that the drive on which you will install the products has enough free disk space for the products being installed, and at least 10MB extra disk space for the installation program. The program frees this extra space after the installation is complete.
- 2. Insert the ECDA CD-ROM into the CD-ROM drive.
  - On Microsoft Windows, the installation program should start automatically. If it does not, select Start > Run, and enter:

```
x:\setup.exe
```

where x: is your CD drive.

• On Linux or UNIX, if auto-mount is not available on your machine, follow local procedures for mounting the CD-ROM, and enter:

```
./setup.bin
```

The **Welcome** window appears.

**3.** Click **Next**. You may see the following error message:

Error writing file = There may not be enough temporary disk space. Try using -is:tempdir to use a temporary directory on a partition with more disk space.

If so, set the temporary directory to another directory that has more disk space by entering the following at the command line:

• (Windows)

```
x:\setup.exe -is:tempdir <directory name>
```

• (UNIX or Linux)

```
./setup.bin -is:tempdir <directory name>
```

where *<directory\_name>* is the name of the temporary directory to which the installation program will write its temporary files.

**4.** Read the License and Copyright Agreement. Using the drop-down list at the top of the window, select the geographic location where you are installing ECDA to display the agreement appropriate to your region. Select **I agree**, and click **Next**.

You must agree to the license and copyright agreement before you can continue.

- **5.** In the installation directory window, click Next to accept the default directory for the installation, or enter a different directory where you want to install ECDA. One of the following occurs:
  - If the installation directory you chose does not exist, the installation program prompts: The directory does not exist. Do you want to create it?

Click Yes.

• If the installation directory exists and contains files, the software prompts:

Warning: You have chosen to install into an existing directory. If you proceed with this installation, any older versions of the products you choose to install that are detected in this directory will be replaced.

**Note:** You will not see this message if the directory exists but is empty.

If you are prompted to overwrite any files or DDL, select **Yes** only if the version of the new files or DDL is later than the one you are attempting to overwrite.

**Note:** In certain cases when ECDA is installed with other Sybase products, you may see warnings about overwriting newer versions of files. In these cases, simply instruct the installer to overwrite these files and proceed with the installation by selecting **Yes to All**.

- **6.** Select one of the two installation types:
  - Custom, which allows you to select the ECDA options and components to install.
  - Full, which installs all ECDA products and components from the CD.

#### Click Next.

- 7. Based on your selection:
  - If you selected Custom, the next window displays all the ECDA options and all the components "checked" or selected. You must "uncheck" or deselect the components that you do not want to install.

**Note:** Be aware that if you deselect a component that is required, it is automatically installed if it is needed to run other selected components.

After you have selected either the ECDA Option for ODBC or ECDA Option for Oracle and have selected the desired components, click **Next**.

• If you selected Full install, the next window displays all the ECDA options and all the components "checked" or selected. Click **Next**.

Before proceeding to the next window, the installation program verifies the selections, and checks for dependencies and available disk space. The **Product Summary** window displays every component that is to be installed and the total disk space required for all the selected components.

**Note:** If the target directory does not have enough free space, the space-required and the space-available information is displayed. If you click **Next** without sufficient hard disk space, an error occurs that stops the installation.

**8.** Verify that you have selected the correct type of installation, and that you have enough disk space to complete the process. Click **Next** to continue the installation.

The installation program unloads all the components from the CD and displays a progress indicator. When the installation is complete, a message appears indicating that the installation program wizard has completed installing your product.

9. Click Next. The SySAM License Server window opens and displays this prompt:

Will licenses be obtained from the License Server?

- Select Yes if you have a pre-existing SySAM network license server installed or will
  install a new license server.
  - Enter the host name and the port number of the license server.
- Select **No** if you do not have a SySAM license server installed and are going to use a local license file. A message appears telling you to download the license file.

If you select **Yes** and the license server is not found, or if you select **No** and the local license file is not installed on your local machine, this message appears:

Installer can't check out a license. Do you want to continue without a license?

**10.** Click **Yes** to complete the installation. If you select **No**, this message appears:

Please remember to download and install the license file after this installation.

#### Click OK.

The SySAM Notification window asks you to configure your server for e-mail notification. When configuration is enabled, you will receive information about license management events requiring attention.

- 11. Enter the following:
  - SMTP server host name
  - SMTP server port number
  - E-mail Return Address
  - Recipient e-mail addresses
  - Message severity that triggers e-mail messages

#### Click Next.

**12.** A window displays a message indicating that the installation was successful and advising you to check for software updates. Click **Finish**.

# **Installing Replication Server**

Install Replication Server using the setup program.

### **Prerequisites**

- Allocate a disk partition of at least 20MB for each Replication Server you are installing.
   You can add more partitions later, if necessary. Check each partition to make sure it is available and has write permissions.
- Allocate the entire partition to the Replication Server. If you allocate only a portion of the
  partition to Replication Server, you cannot use the remainder for any other purpose.

### Task

- 1. Verify that the drive on which you install the Replication Server has enough disk space for the components being installed, and at least 100MB of extra disk space for the installation program.
- **2.** Download and extract the Replication Server installation image from the Sybase Product Download Center (SPDC) or the SAP® Service Marketplace (SMP).
- 3. Start the installation.
  - On Windows, launch the setup program.
     If the installer does not start automatically, double-click setup.exe or select Start > Run and enter the following:

```
setup.exe
```

If there is not enough disk space in the temporary disk space directory, set the environment variable TMP to *directory\_name* before running it again, where *directory\_name* is the full path to and name of the temporary directory to which the installation program writes the temporary installation files.

• (UNIX or Linux) If you downloaded the product from SPDC, go to the directory where you extracted the installation image and start the installer:

```
./setup.bin
```

where setup.bin is the executable file name for installing Replication Server. If there is not enough disk space in the temporary disk space directory, set the environment variable IATEMPDIR to *tmp\_dir* before running the installer again, where *tmp\_dir* is the full path to the temporary directory to which the installation program writes the temporary installation files.

- 4. In the Introduction window, click Next.
- 5. Specify where to install Replication Server:

| Option                           | Description                                                                                                    |
|----------------------------------|----------------------------------------------------------------------------------------------------|
| Click Choose.                    | To select an installation directory. A window appears, and from that window browse for and select the directory. |
| Enter a new directory path.      | To create a new directory.                                                                                       |
| Click Restore Default<br>Folder. | To restore to the default directory if you do not want to use the directory that you have entered.               |

- If the directory you chose does not exist, click Yes to create it.
- If it does exist, and already contains a Replication Server installation, you are warned that you will overwrite the older version. Click **Next**.
- **6.** Select the type of installation:

| Option  | Description                                                                                                    |
|---------|----------------------------------------------------------------------------------------------------|
| Typical | Installs the default components. This is recommended for most users.                                                                         |
| Full    | Installs every Replication Server component, including all the supported language modules.                                                   |
| Custom  | Lets you select the components to install. Some components are automatically installed if they are required to run your selected components. |

### Click Next.

- 7. Select the geographic location, agree to the license agreement, then click Next.
- 8. On the Sybase Software Asset Management License Server window:

| Option                                               | Choose                                                                                                    |
|------------------------------------------------------|----------------------------------------------------------------------------------------------------|
| Specify<br>license keys                              | <ul> <li>Either:</li> <li>Click Browse to select the license file.</li> <li>Use Shift+Click or Ctrl+Click to select multiple license files. The license pane displays the license information.</li> <li>Copy and paste the license information directly in the license pane.</li> <li>Click Next.</li> <li>If you specify a served license key, the installer prompts you to install a new SySAM license server. Select:</li> <li>Next – to install the new SySAM license server. Follow the installation prompts.</li> <li>Previous – and select Use previously deployed license server if you have an existing SySAM license server on the same host.</li> </ul> |
| Use<br>previously<br>deployed<br>license server      | Enter the:  • Host name of the machine where the license server is running  • Port number if the port number you are using is not the default  Click <b>Next</b> .                                                                                                    |
| Continue<br>installation<br>without a<br>license key | If you do not have licenses for any of the Replication Server components, select this option, then click <b>Next</b> to proceed.  The installer allows you to install and use Replication Server components without a license for a grace period of 30 days. To continue using these components after the end of the grace period, obtain valid licenses, and install these licenses using the Replication Server License Installer.                                                                                                    |

Use **sysadmin Imconfig** to configure and show license management-related information in Replication Server. See *Replication Server Reference Manual > Replication Server Commands > sysadmin Imconfig.* 

- 9. Set SySAM e-mail configuration if necessary. Click Next.
- **10.** The installation summary window displays the selections you have made. Review the information, and click **Install**.
- 11. In the Start Sample Replication Server window, select:

| Option | Description                                                                                                    |  |
|--------|----------------------------------------------------------------------------------------------------|--|
| Yes    | Note: You cannot start the sample Replication Server on Linux on POWER because the ERSSD requires Sybase SQL Anywhere Server, which is not available on Linux on POWER.                                                                                 |  |
|        | To configure and start a sample Replication Server. The installer displays the configuration information for the sample Replication Server. Record this information.                                                                                    |  |
|        | You must enter and confirm a password from 6 to 15 characters in length.                                                                                                    |  |
| No     | To manually configure a full-featured Replication Server and start a sample Replication Server after installation. The installer prompts you to either create a sample Replication Server directory or to proceed with the installation. Select either: |  |
|        | • Yes – to create a sample Replication Server directory without starting the sample Replication Server, or,                                                                                                    |  |
|        | • No – to continue with the installation.                                                                                                    |  |

#### Click Next.

**12.** When the installation is complete, click **Done**.

# **Verifying the Installation**

If you have configured and started a sample Replication Server, verify that Replication Server has been successfully installed.

# **Prerequisites**

### **Task**

- 1. In a command window, change to the directory where you installed Replication Server.
- 2. Set the environment variables by sourcing the SYBASE.csh file (UNIX or Linux) or by executing the SYBASE.bat file (Windows).
- 3. Log in to Replication Server:

```
isql -Usa -Psa pass -SSAMPLE RS
```

**4.** Verify the Replication Server version:

admin version

**5.** Exit the **isql** session with the **quit** command.

# **Installing Replication Agent**

Install Replication Agent using the GUI wizard.

**Note:** If there is not enough disk space in your default temporary directory, set the IATEMPDIR (Linux or UNIX) or TMP (Windows) environment variable to a directory that has enough space. Include the full path to this directory.

- 1. Log in to the Replication Agent host machine using an operating system user account with authority to start, stop, and administer the Replication Agent instance (for example, the "sybase" user).
- 2. Close all nonessential applications, and minimize any open windows.
- 3. Insert the Replication Agent distribution media in the appropriate drive.
- **4.** Start the installation program:
  - On Microsoft Windows platforms, the installation program should start automatically. If it does not, start the installation program from Microsoft Windows Explorer by double-clicking the setup.exe file.
  - On UNIX platforms, enter:

./setup.bin

5. Click Next.

Note: You can click Cancel to stop the installation at any point.

- 6. Select the geographic location, agree to the license agreement, and then click Next.
- 7. Specify an installation directory. The default installation directory is:
  - Existing %SYBASE% or c:\sybase on Microsoft Windows platforms
  - Existing \$SYBASE or /opt/sybase on UNIX platforms

Click **Next** to accept the default installation directory, or:

- Click Choose to select an installation directory in the file browser. Click Next.
- Enter a directory name. Click Next.

If the directory name does not exist, click **Yes** when prompted to create it:

The directory does not exist. Do you want to create it?

If the directory you specified exists, you see:

Warning: You have chosen to install into an existing directory. If you proceed with this installation, any older versions of the products you choose to install that are detected in this directory will be replaced.

If you continue and the older products were not installed with the current version of Replication Agent, the installation program overwrites the common files.

**Note:** On Microsoft Windows platforms, if you are prompted to overwrite a DLL, click **Yes** only if the version of the new DLL is newer than the one the installation program is attempting to overwrite.

8. Select the primary database the Replication Agent will connect to.

Click Next.

- **9.** Select one of these options to enter the license:
  - **Specify license keys** browse to or specify the license file.
  - Use previously deployed license server use a previously deployed license server. Enter the host name of the machine where the license server is running and the port number if the port number you are using is not the default.
  - Continue installation without a license key install and use Replication Agent without a license for a grace period of 30 days. To continue using Replication Agent after the end of the grace period, obtain a valid license from the Sybase Product Download Center at <a href="http://www.sybase.com/detail?id=1025266">http://www.sybase.com/detail?id=1025266</a>, and install it.

**Note:** Replication Agent is licensed statically when installed with RSHE. If you are installing Replication Agent with RSHE, locate the file that contains a valid SySAM license for the Replication Agent component in RSHE. Specify that license file here.

See the Sybase Software Asset Management Users Guide.

Click Next until you see the Sybase Software Asset Management Notification window.

- 10. On the Sybase Software Asset Management Notification window, configure your server for e-mail notification. When configuration is enabled, you receive information about license management events that require attention. Select Yes and either accept the default values that are supplied, or enter values for:
  - SMTP server host name
  - SMTP server port number
  - E-mail return address
  - Recipients of the notification
  - Message severity level of an event that triggers e-mail notification:
    - Informational
    - Warning
    - Error

If you choose not to have e-mail alerts or severity messages logged, select No.

Click Next.

11. Review the product features or components listed on the **Preinstallation Summary** window. Click **Install**.

The installation program installs the components in the installation directory you specified, and displays an installation progress indicator.

If errors occur during the installation, the installation program displays error messages. Exit the installation program wizard to correct the cause of the error, then restart the installation program.

If the software is installed successfully, you see a window confirming the successful installation.

**12.** Click **Done** to complete the installation and close the installation program.

# Verifying the Installation

Verify that Replication Agent has been successfully installed.

- 1. In a command window, change to the directory where you installed Replication Agent.
- 2. Set the environment variables by sourcing the SYBASE.csh file (UNIX or Linux) or by executing the SYBASE.bat file (Windows).
- **3.** Change to \$SYBASE/RAX-15\_5/bin (UNIX or Linux) or \$SYBASE\$ \RAX-15 5\bin (Windows).
- **4.** Obtain the Replication Agent version string:
  - For Windows:

ra.bat -v

• For UNIX or Linux:

./ra.sh -v

**Note:** Make sure permission for the ra.sh file is set no broader than 700 (read/write/execute for user, no permissions for group and other).

If Replication Agent installs successfully, you see the Sybase copyright and the Replication Agent version string.

# **Configuring Replication Components**

Review the procedures for configuring each of the replication components in the replication system.

#### See also

• Testing Replication on page 106

# **Setting DB2 UDB Environment Variables**

Set the DB2 UDB environment variables.

For UNIX and Linux, the DB2 UDB installation provides two scripts for setting up the DB2 UDB environment variables: db2cshrc for C shell and db2profile for Bourne or Korn

shell. These scripts set the library path environment variable based on the bit size of the installed server or client.

**Note:** On Windows, the installation sets all necessary environment variables. If Replication Agent is installed on Solaris, AIX or HP Itanium, you must configure a 64-bit DB2 UDB server or client instance.

For UNIX and Linux platforms, the 32-bit and 64-bit versions of the driver and API libraries are located in \$HOME/sqllib/lib32 and \$HOME/sqllib/lib64, respectively, where \$HOME is the home directory of the DB2 UDB instance owner. If Replication Agent is installed on AIX, Solaris, or HP Itanium, the library path environment variable must point to the 64-bit libraries. For all other platforms, the library path environment variable must point to the 32-bit libraries.

To correctly set the DB2 UDB environment variables for Replication Agent and ECDA, you may need to customize either db2cshrc or db2profile. However, make any changes to saved copies of the original scripts because the scripts may be changed when you apply a FixPak to the DB2 UDB server or client.

**Note:** Replication Agent requires 32-bit libraries for Linux and Windows and 64-bit libraries for UNIX. Because ECDA may have different requirements, you may want to maintain two separate customized copies of the aforementioned scripts, one copy for Replication Agent and one for ECDA.

1. Navigate to the DB2 UDB server or client sqllib directory, which is located in the database instance owner user home directory. For example:

```
cd /db2home/db2inst1/sqllib
```

- **2.** Based on the type of UNIX shell you are using, copy either the db2cshrc or db2profile script:
  - For C shell:

cp db2cshrc mydb2cshrc

For Bourne or Korn shell:

```
cp db2profile mydb2profile
```

- 3. Edit your copy of the file. Add a statement at the very end of the file that sets the platform-specific library path variable to point to the 32-bit DB2 UDB libraries. For example, on Solaris or Linux, add these lines:
  - For C shell, in mydb2cshrc:

```
# force 32-bit libraries
setenv LD LIBRARY PATH $HOME/sqllib/lib32:$LD LIBRARY PATH
```

where *\$HOME* is the home directory of the DB2 UDB instance owner.

• For Bourne or Korn shell, in mydb2profile:

```
# force 32-bit libraries
LD_LIBRARY_PATH=$HOME/sqllib/lib32:$LD_LIBRARY_PATH
export LD_LIBRARY_PATH
```

**4.** Before starting either Replication Agent, always source your file, if you have customized it. Otherwise, source the original db2cshrc or db2profile script.

#### See also

Node and Database Cataloging in an DB2 UDB Client on page 86

# Node and Database Cataloging in an DB2 UDB Client

Both the Replication Agent for DB2 UDB and ECDA Option for ODBC must use DB2 UDB client libraries. Cataloging configures an DB2 UDB client so that it knows how to connect to a particular database. Cataloging also creates a database alias, which Replication Agent or ECDA uses as the data source name.

By default, the client libraries are installed along with the DB2 UDB server. You can also separately install a DB2 UDB client on a host other than the one on which the server is installed. In either case, you must perform cataloging in the DB2 UDB client that Replication Agent or ECDA is using. If Replication Agent and ECDA are installed on different hosts, they are using different DB2 UDB clients, so the cataloging must be performed in both of the clients

If the client and the server are on the same host, and there is only one DB2 UDB server running, cataloging may have been performed when the DB2 UDB instance was installed and the databases configured. If so, no additional cataloging is required.

# Cataloging a Node in a DB2 UDB Client

Catalog a node in a DB2 UDB client.

1. On UNIX or Linux, navigate to the server or client sqllib directory, which is located in the DB2 UDB instance owner user home directory. For example, on UNIX:

```
cd /db2home/db2inst1/sqllib
```

- **2.** On UNIX or Linux, set the DB2 UDB environment variables by sourcing the appropriate script:
  - For C shell:

source db2cshrc

For Bourne or Korn shell:

```
. db2profile
```

If necessary, log in to the operating system as the DB2 UDB instance owner. Logging in sets up all the DB2 UDB environment variables.

**Note:** On Windows, the DB2 UDB installation sets up all necessary environment variables.

- **3.** Start the DB2 UDB command line processor (CLP).
  - On UNIX or Linux, enter:

db2

- On Windows, select Start > Programs > IBM DB2 > Command Line Tools > Command Line Processor.
- 4. Determine if the desired DB2 UDB node has already been cataloged. At the CLP prompt, enter:

```
list node directory
```

If a node has already been cataloged, depending on whether the node is local (first entry below) or remote (second entry below), you see results similar to this:

```
Node 1 entry:
Node name
                          = DB2NODE1
Comment.
Directory entry type
                         = LOCAL
Protocol
                         = LOCAL
Instance name
                         = DB2 01
Node 2 entry:
Node name
                         = DB2NODE2
Comment
Directory entry type = LOCAL
                         = TCPIP
Protocol
Hostname
                         = 10.22.85.228
Service name
                         = 50001
```

- 5. If your desired node is not listed, catalog it at the CLP prompt.
  - To catalog a local node:

```
CATALOG LOCAL NODE node name INSTANCE db2 instance name
```

#### where:

- node name is the name of the node on the local host.
- *db2 instance name* is the name of the associated DB2 UDB instance.
- To catalog a remote node:

```
CATALOG TCPIP NODE node_name REMOTE ip_address SERVER port number
```

#### where:

- node name is the name of the node on the remote host.
- ip\_address is either the IP address or name of the host on which the remote node is running.
- port\_number is the port on which the remote node is listening for client connections.
- **6.** Verify that the node has been cataloged by issuing the **list node directory** command again.

# Cataloging a Database in a DB2 UDB Client

Catalog a database in a DB2 UDB client.

 Determine if the database has already been cataloged. At the CLP command prompt, execute:

```
list database directory
```

Depending on whether the database is local (first entry below) or remote (second entry below), you see results similar to this:

```
Database 1 entry:
Database alias
                                     = GRP DB
                                    = GRP DB
Database name
Local database directory
                                    = /db\overline{2}home/db2inst1
                                   = b.00
Database release level
                                   = UTF-8 (Unicode DB)
Comment
Directory entry type
                                    = Indirect
Catalog database partition number = 0
Alternate server hostname
Alternate server port number
Database 2 entry:
Database alias
                                    = DB1V9DS
Database name
                                    = DB1 V\overline{9}
Node name
                                    = DB2NODE2
Database release level
                                    = b.00
Comment
Directory entry type
Directory entry type = Remote Catalog database partition number = -1
Alternate server hostname
Alternate server port number
```

- 2. If your desired database is not listed or does not have a database alias, catalog it at the CLP prompt.
  - To catalog a database using the default alias, which is the same as the database name: CATALOG DATABASE database name AT NODE node name

#### where:

- database\_name is the name of either the primary or replicate database.
- *node name* is the name of the node that contains the database.
- To catalog a database with a specific alias:

```
CATALOG DATABASE database name AS my alias AT NODE node name
```

#### where:

- *database\_name* is the name of either the primary or the replicate database.
- my alias is your desired alias.
- node name is the name of the node that contains the database.
- 3. Verify that the database has been cataloged by issuing the list database directory command again.

**4.** To exit the CLP, enter the **quit** command.

# **Configuring ECDA Option for ODBC**

Review the procedures for configuring ECDA Option for ODBC.

# **DirectConnect Service Configuration and Start up**

Create, configure, and start a DirectConnect service.

Before you begin to create and configure the DirectConnect service, make sure that:

- The DB2 UDB client has been configured as described in *Node and Database Cataloging* in a DB2 UDB Client on page 86.
- The port to be used by the DirectConnect service is unused and available.

#### See also

• Creating a Maintenance User for Replication in DB2 UDB on page 91

### Creating and Configuring a DirectConnect Service

Use the Create Server wizard to create a DirectConnect service.

- 1. Start the Create Server wizard.
  - For UNIX or Linux:

DCWizard.sh

• For Windows:

DCWizard.bat

- 2. When the Welcome Create Server wizard appears, click Next.
- 3. Select the ECDA Option for ODBC option, and click Next.
- **4.** Enter the server name for the new DirectConnect service and the port number that you want the server to listen on. Click **Next**.
- Select the unixODBC Driver Manager without a Driver Manager option, and click Next.
- **6.** Select:
  - The path to the DB2 UDB ODBC Driver file, for example:

/software/IBM/db2 09 01/lib/libdb2.so

**Note:** Version 9.1 of the HP Itanium DB2 UDB ODBC 64-bit driver is named libdb20.so.

• On UNIX or Linux, the DB2 UDB script file that must be sourced before the DirectConnect service is started.

If you have customized the DB2 UDB environment script, use the path to that script. Otherwise, use the path to the original DB2 UDB script, either db2cshrc or db2profile.

For example, to use your customized script for C shell, enter:

```
source path/mydb2cshrc
```

where *path* is the full path to the directory in which you saved your customized file. For example, to use the original DB2 UDB script for Bourne or Korn shell, enter:

```
. path/sqllib/db2profile
```

where path is the home directory of the owner of the replicate DB2 UDB instance.

Click Next.

- Enter the ECDA access service name that you want to use for this server, and click Next
- **8.** Verify the ECDA Server information that appears:
  - If correct, select Create Server. The Start DirectConnect server (Optional) window appears.
  - If incorrect, click **Back** to change the information.
- 9. Open the %SYBASE%\DC-15\_0\servername\cfg\dcany.cfg file (Windows) or the \$SYBASE/DC-15\_0/servername/cfg/dcany.cfg file (UNIX or Linux), where *servername* is the name of the server you created.
- 10. In the file, locate the name of the DB2 UDB access service that you created above. Under that, set the ConnectionSpec1 parameter to the name of the DB2 UDB ODBC data source you created. For example:

```
[Service Library]
{Logging}
LogSvcLibStatistics=0
{Client Interaction}
SvclibDescription=Access Service Library for ODBC
[my_udb_access_service]
{ACS Required}
ConnectionSpec1=my udb datasource name
```

- 11. Start the DirectConnect service:
  - a) Navigate to the DirectConnect installation directory, for example:

```
cd /software/sybase/DC-15 0
```

- b) Execute DC\_SYBASE.csh (UNIX or Linux) or DC\_SYBASE.bat (Windows) to set the DirectConnect environment variables.
- c) Navigate to the DirectConnect bin directory.
- d) Start the DirectConnect service in the background, which also starts all the configured access services:

```
DCStart -Sservicename &
```

where servicename is the name of the DirectConnect service.

### Verifying Connectivity to DB2 UDB

Verify the connection to the replicate DB2 UDB database.

- 1. Open a command window in the %SYBASE% (Windows) or \$SYBASE (UNIX or Linux) directory of your ECDA installation.
- 2. Change to the <code>%SYBASE%\DC-15\_0</code> (Windows) or <code>\$SYBASE/DC-15\_0</code> (UNIX or Linux) directory.
- 3. Set the environment variables by running the  $SYBASE\DC_SYBASE.bat$  file (Windows) or by sourcing the  $SYBASE/DC_SYBASE.csh$  file (UNIX or Linux).
- **4.** Log in to the replicate database through the DirectConnect service:

```
isql -Uvaliduser -Ppassword -SDCService
```

where *validuser* and *password* are any valid user and password, and *DCService* is the DirectConnect service name.

**5.** Verify the connection to the replicate database:

```
select @@sqldbmsname
go
SQLDbmsName
-----
DB2/SUN
select @@sqldbmsver
go
SQLDbmsVer
------
09.01.0005
```

**6.** Exit the **isql** session with the **quit** command.

# Creating a Maintenance User for Replication in DB2 UDB

The maintenance user is a valid DB2 UDB user that the Replication Server uses to apply commands to the replicate DB2 UDB database. Replication Server requires one maintenance user to be defined for each connection.

A user must already exist on the operating system before you can add it to a DB2 UDB database. To add an existing operating system user to the database, use the Control Center administration tool, which is included with either the server or client installation of DB2 UDB on Microsoft Windows. You may choose to install a DB2 UDB client on a Windows machine and use it to administer the DB2 UDB databases.

- Select an existing operating system user to be added to the replicate database as a maintenance user.
- 2. Select Start > Programs > IBM DB2 > Control Center.

- **3.** Configure the Control Center administration tool to connect to the replicate DB2 UDB database according to the IBM documentation. Once the Control Center administration tool has been configured, the replicate database appears in the All Databases view.
- **4.** In the Control Center administration tool display window, right-click the replicate database name, and select **Authorities** from the context menu.
- 5. In the Database Authorities window, click **Add User**.
- **6.** In the Add User window, select the user to add to the database from the list of displayed operating system users, and click **OK**.
- 7. Click **Grant All** to add necessary authorities to the maintenance user.

**Note:** In a proof-of-concept environment, the user is created by a DB2 UDB system administrator.

# **Configuring Replication Server**

Review the procedures for configuring Replication Server for DB2 UDB.

# Configuring Replication Server for Replication to the Target Data Server

Create a Replication Server connection to the replicate data server.

- 1. Navigate to the \$SYBASE/RAX-15\_5/scripts/ibmudb (UNIX or Linux) or %SYBASE%\REP-15 5\scripts\ibmudb directory.
- 2. Make a copy of the udb\_create\_rs\_standby\_connection.sql script named my udb create rs standby connection.sql.
- 3. Before executing the my\_udb\_create\_rs\_standby\_connection.sql script against your Replication Server, change the name of the connection that Replication Server uses to connect to the DirectConnect service, where:
  - {rds}.{rdb} is the DirectConnect service name followed by the replicate database name.
  - rs\_maint\_user and rs\_maint\_user\_pwd are the maintenance user and password created while configuring ECDA Option for ODBC.

#### For example:

```
create connection to DCService.my_udb_db
using profile rs_udb_to_udb; standard
set username maintuser
set password "password"
go
```

**Note:** In the previous example, **password** is a Replication Server reserved word and therefore, must be enclosed in double quotes and should match the password specified in the resource file.

**4.** Create the connection to the replicate database:

```
isql -Usa -Psa_pass -SSAMPLE_RS -i
my udb create rs standby connection.sql
```

Log in to SAMPLE\_RS, and verify the Replication Server connection to the standby database:

```
isql -Usa -Psa_pass -SSAMPLE_RS
admin who
go
```

You should see a message returned for the DSI connection {rds}.{rdb}. Verify that the status is "Awaiting Message" or "Awaiting Command."

**6.** Exit the **isql** session with the **quit** command.

# Configuring Replication Server for Replication from the Primary Database

Configure Replication Server for replication from the primary database.

# Creating a Replication Server Connection to the Primary Database

Create a Replication Server connection to the primary database.

- 1. Go to the \$SYBASE/RAX-15\_5/scripts/sybase (UNIX or Linux) or \$SYBASE 
  %\RAX-15 5\scripts\sybase (Windows) directory.
- 2. Make a copy of the rs\_create\_test\_primary\_connection.sql script named my\_udb\_rs\_create\_test\_primary\_connection.sql.
- 3. Before executing the my\_udb\_rs\_create\_test\_ primary\_connection.sql script against your Replication Server, change all occurrences of {rax}.{test} to the name of the Replication Server connection between it and Replication Agent for UDB, where:
  - rax is the name of the data server of the primary DB2 UDB database.
  - *test* is the name of the database of the primary DB2 UDB.

For example, *NY.NYudb9*.

**Note:** Save these values to be used later for the **rs\_source\_ds** and **rs\_source\_db** parameters in the Replication Agent ibmudb.rs file.

- **4.** Change *sys* and *sys\_pwd* to the user ID and password of the DB2 UDB user who must have permission to apply DML operations against all user tables to be replicated, where:
  - sys is the user ID of the DB2 UDB user (sys).
  - *sys\_pwd* is the password of the DB2 UDB user (**change\_on\_install**).

**Note:** This user must be a valid user in the DB2 UDB database, and it must be different from the user defined by the Replication Agent **pds\_username** parameter, which is used for Replication Agent connections to the primary database.

This command creates a Replication Server connection to the primary database example:

```
create connection to NY.NYudb9 set error class rs udb error class
```

```
set function string class rs_udb9_function_class set username sys set password change_on_install with log transfer on, dsi_suspended go
```

**5.** Execute this script in Replication Server:

```
isql -Usa -Psa_pass -SSAMPLE_RS -i
my_udb_rs_create_test_primary_connection.sql
```

You see a message indicating that the Replication Server connection to the primary database has been created.

#### See also

- Creating a Database Replication Definition on page 95
- Creating a Database Replication Subscription on page 95
- Verifying the ECDA Installed Objects on page 96

# Granting create object Permission to the rs\_username User

Grant create object permission to the user ID specified by the Replication Agent **rs\_username** parameter.

The **rs\_username** user, which is used for communication between Replication Agent and Replication Server, must have **create object** permission before it can be used to create a replication definition. You must grant this permission manually from Replication Server.

1. Log in to Replication Server:

```
isql -Usa -Psa pass -SSAMPLE RS
```

2. Enter:

```
grant create object to SAMPLE_RS_ra
go
```

where SAMPLE\_RS\_ra is the value for the **rs\_username** parameter you entered in the resource file.

**3.** Connect to the RSSD:

```
1>connect
2>go
```

**4.** Verify that the **rs\_username** user has **create object** permission:

```
1>rs_helpuser
2>go
```

If rs\_username has create object permission, the permission is displayed. For example: SAMPLE\_RS\_ra connect source, create object

### Creating a Database Replication Definition

Create a database replication definition.

- Navigate to the %SYBASE%\RAX-15\_5\scripts\sybase (Windows) or \$SYBASE/RAX-15 5/scripts/sybase (UNIX or Linux) directory.
- 2. Make a copy of the rs\_create\_test\_db\_repdef.sql script named my udb rs create test db repdef.sql.
- 3. Before executing the my\_udb\_rs\_create\_test\_db\_repdef.sql script, change the value of {pds}.{pdb} to the name of the connection string you defined for the primary database, where:
  - *pds* is the name of the data server of the primary DB2 UDB.
  - *pdb* is the name of database of the primary DB2 UDB.

For example, NY.NYudb9.

**Note:** Save these values to be used later for the **rs\_source\_ds** and **rs\_source\_db** parameters in the Replication Agent oracle.rs file. *ibmudb.rs* file.

Here is a database replication definition example:

```
create database replication definition NY_repdef1 with primary at NY.NYudb9
```

**4.** Connect to the Replication Server and enter:

```
isql -Usa -Psa_pass -SSAMPLE_RS -i
my_udb_rs_create_test_db_repdef.sql
```

You see a message indicating that the database replication definition has been created.

#### See also

- Creating a Database Replication Subscription on page 95
- Verifying the ECDA Installed Objects on page 96

#### Creating a Database Replication Subscription

Create a database replication subscription.

- Make a copy of the rs\_create\_test\_db\_sub.sql script named my\_udb\_rs\_create\_test\_db\_sub.sql.
- **2.** Before executing the my\_udb\_rs\_create\_test\_db\_sub.sql script, change the {pds}.{pdb} and {rds}.{rdb} to the appropriate connection name, where:
  - {pds} name of the data server of the primary DB2 UDB database.
  - {pdb} name of the database of the primary DB2 UDB database.
  - {rds} name of the DirectConnect service.

 {rdb} – any valid identifier. Sybase recommends that you use the DB2 UDB replicate database name.

**Note:** Save the values of *pds* and *pdb* to be used later for the **rs\_source\_ds** and **rs\_source\_db** parameters in the Replication Agent ibmudb.rs file.

Here is an example of how to create a database replication subscription:

```
create subscription NY_sub1
for database replication definition NY_repdef1
with primary at NY.NYudb9
with replicate at DCService.udb_db
without materialization
go
```

**3.** Connect to the Replication Server and enter:

```
isql -Usa -Psa_pass -SSAMPLE_RS -i
my_udb_rs_create_test_db_sub.sql
```

You see a message indicating that the subscription is being created.

#### See also

Verifying the ECDA Installed Objects on page 96

# Verifying the ECDA Installed Objects

Verify the ECDA installed objects.

- 1. Log in to DB2 UDB through ECDA as maintuser.
  - To verify whether the *rs\_info* table has been created successfully, enter:

```
isql -Umaintuser -Ppassword -SDCService
select * from rs_info
go
```

This result is returned:

```
RSKEY RSVAL

charset_name iso_1
sortorder_name bin_iso_1
(2 rows affected)
```

To verify whether the rs\_lastcommit table has been created successfully, enter:

```
isql -Umaintuser -Ppassword -SDCService
select * from rs_lastcommit
go
```

This result is returned:

```
ORIGIN ORIGIN_QID SECONDARY_QID ORIGIN_TIME DEST_COMMIT_TIME
----- (0 rows affected)
```

If the ECDA objects are not installed successfully, no results appear, and you see an error message.

2. Exit the isql session with the quit command

# **Configuring Replication Agent**

Review the procedures for configuring Replication Agent for DB2 UDB.

# Primary DB2 UDB Configuration for Replication

To configure the primary DB2 UDB database for replication, you may need to connect to the primary database using the primary database instance owner user.

### Verifying the Current Archive Setting of the Transaction Log

Set the primary DB2 UDB database transaction logging to archive logging, instead of circular logging for Replication Agent.

- **1.** Determine the LOGARCHMETH1 setting.
  - **a.** Connect to the database by entering this command at the CLP prompt.

```
CONNECT TO dbalias USER db2 user USING db2 user ps
```

where *dbalias* is the cataloged alias of the primary database, *db2\_user* is the primary database user, and *db2\_user\_ps* is the password.

**b.** Determine the LOGARCHMETH1 setting:

```
GET DB CFG FOR dbalias
```

- **2.** If the results do not show that LOGARCHMETH1 is set to LOGRETAIN or to the path name of the directory to which logs are archived, set it:
  - To use the default archive location:

```
UPDATE DATABASE CONFIGURATION USING logarchmeth1 LOGRETAIN
```

• To use a specific archive location:

```
UPDATE DATABASE CONFIGURATION USING logarchmeth1 DISK:path
```

where path is the full path name of the directory where the archive logs are to be stored.

If you change the setting of the DB2 UDB **logarchmeth1** parameter, DB2 UDB requires you to back up the database. Use your normal backup procedure, or see the IBM documentation for information on the **BACKUP DATABASE** command.

### Setting the DB2 UDB Connectivity Autocommit Parameter

Replication Agent requires that the DB2 UDB connectivity autocommit parameter be turned on (autocommit=1).

The autocommit parameter is specified in the DB2 UDB call-level interface (CLI) configuration file for the primary database. If the autocommit parameter is not turned on, a deadlock problem may occur.

To set the autocommit parameter, edit the db2cli.ini file. It is located in <HOME> \sqllib, where <HOME> is the home directory of the DB2 UDB instance owner (UNIX or Linux) or the DB2 UDB client or server installation directory (Windows).

### Creating a DB2 UDB User and Granting Permissions

Create a DB2 UDB user and grant the necessary permissions.

Replication Agent requires a DB2 UDB login that has permission to access data and create new objects in the primary database. The DB2 UDB login must have SYSADM or DBADM authority to access the primary database transaction log.

Note: You can also use this procedure to create a maintenance user.

 Create a new operating system user named ra\_user using commands appropriate for your operating system.

For example, this command can be used to create a user named *ra\_user* on the UNIX and Linux operating systems:

```
useradd -gusers -Gmgmt -s/bin/shell -psybase -d/home/ra_user -m ra_user
```

where *password* is the password corresponding to the *ra\_user* user name.

**2.** Start the DB2 UDB command-line processor (CLP):

```
%>bash
%>source /db2home/db2inst1/sqllib/db2profile
%>db2
```

**3.** Connect to the primary DB2 UDB database:

```
db2=>connect to pdb user db2 admin user using db2 admin password
```

where *db2\_admin\_user* and *db2\_admin\_password* are the administrative user ID and password for the primary database.

**4.** Grant all necessary authorities to *ra user*.

```
db2=>grant DBADM on database to user ra_user
```

# Adding a Temporary Tablespace to the Primary Database

Add a temporary tablespace to the primary database.

1. Start the DB2 UDB command-line processor (CLP):

```
%>bash
%>source /db2home/db2inst1/sqllib/db2profile
%>db2
```

**2.** Connect to the primary DB2 UDB database:

```
db2=>connect to pdb user db2 admin user using db2 admin password
```

where *db2\_admin\_user* and *db2\_admin\_password* are the administrative user ID and password for the primary database.

### **3.** Create a buffer pool:

```
db2=>create bufferpool pdb_buffer_name size 1000 pagesize same_pagesize_as_pdb
```

where *pdb\_buffer\_name* is the buffer name, and *same\_pagesize\_as\_pdb* is the page size at the primary database.

#### **4.** Create a temporary tablespace:

```
db2=>create user temporary tablespace pdb_temp_space_name
pagesize same_pagesize_as_pdb managed by automatic storage
bufferpool
pdb buffer name
```

where *pdb\_temp\_space\_name* is the tablespace name, *same\_pagesize\_as\_pdb* is the page size at the primary database, and *pdb\_buffer\_name* is the buffer name.

**Note:** You can determine what the DB2 UDB page size is with the **LIST TABLESPACES SHOW DETAIL** command.

For example, to create a temporary tablespace named deep13 with a 16KB page size and buffer pool named tom servo, enter:

```
create user temporary tablespace deep13 pagesize 16K managed by automatic storage bufferpool tom_servo
```

## **Creating the Replication Agent Instance**

Prepare and create a Replication Agent instance for replication of each DB2 UDB database.

A single installation of the Replication Agent can support replication from multiple databases. However, one Replication Agent instance is needed for each DB2 UDB database that is to be replicated.

**Note:** To replicate from multiple databases, using one Replication Agent instance for each database, you must create a separate DB2 UDB user for each primary database, as described in "Creating a DB2 UDB User and Granting Permissions." You cannot use the same user for multiple Replication Agents.

#### **1.** Locate the resource file template.

The majority of configuration values required to create and initialize a Replication Agent can be recorded and stored in a resource file. Using a resource file provides a way to record or retain the configuration information for a Replication Agent instance, allowing an instance to be removed and re-created.

The resource file template for a DB2 UDB instance is \$SYBASE/RAX-15\_5/init/ibmudb.rs (UNIX or Linux) or \$SYBASE%\RAX-15\_5\init\ibmudb.rs (Windows).

### 2. Create an instance resource file:

• Copy the resource file template to another file that contains the configuration information for a new instance, for example, myra.rs.

- Change the values assigned to properties in the resource file so they match the values required for your environment. The majority of these values are host, port, user, and password information for the DB2 UDB, Replication Server, and RSSD connections.
  - Set the value of rs\_source\_ds to the value you chose for pds in previous procedures.
  - Set the value of **rs\_source\_db** to the value you chose for pdb in previous procedures.
- When you create a Replication Agent instance with a resource file:
  - The **asa\_password** configuration parameter value must not contain single quotes, double quotes, or a semicolon.
  - The pds\_username and pds\_password configuration parameter values must not
    contain single or double quotes if the create\_pds\_username parameter is set to
    yes.

The resource file is self-documenting, with each parameter described. See the *Replication Agent Administration Guide*.

**Note:** This table lists parameters in the order they appear in the resource file, not alphabetically.

**Table 5. Resource File Parameters** 

| Parameter           | Description                                                                              | Example values                                   |
|---------------------|------------------------------------------------------------------------------------------|--------------------------------------------------|
| instance name       | Any valid name.                                                                          | myra                                             |
| admin_port          | Port number that Replication Agent uses.                                                 | 9030 (if in use, select a different port number) |
| pds_host_name       | Machine (host) where DB2 UDB is installed.                                               | NY                                               |
| pds_port_number     | Port number for DB2 UDB.                                                                 | 50007                                            |
| pds_database_name   | Name of the primary database.                                                            | NYudb9                                           |
| pds_username        | User ID that Replication Agent uses to access primary data server.                       | ra_user                                          |
| pds_password        | Password for pds_username.                                                               | sybase                                           |
| pds_datasource_name | Data source name or database alias for the primary database                              | DBALIAS                                          |
| rs_host_name        | Machine where Replication Server is installed.                                           | jdoe_host1                                       |
| rs_port_number      | Port where Replication Server is installed.                                              | 11752                                            |
| rs_username         | Replication Server user with <b>connect source</b> and <b>create object</b> permissions. | SAMPLE_RS_ra                                     |

| Parameter           | Description                                                                                                    | Example values                                                                                                    |
|---------------------|----------------------------------------------------------------------------------------------------|----------------------------------------------------------------------------------------------------|
| rs_password         | Password for rs_username.                                                                                                    | SAMPLE_RS_ra_ps                                                                                                    |
| rs_source_ds        | Valid name representing data server of the primary DB2 UDB database.                                                                                                    | NY                                                                                                    |
| rs_source_db        | Valid name representing the primary DB2 UDB database.                                                                                                    | NYudb9                                                                                                    |
| rs_charset          | Character set that Replication Server is using.                                                                                                    | • Windows: cp850<br>• UNIX: iso_1                                                                                                    |
|                     | Note: The value defined for the rs_charset configuration parameter must match the RS_charset value in the Replication Server configuration file, \$SYBASE/ REP-15_5 /install/ <serv-er>.cfg(UNIX or Linux) or \$SYBASE</serv-er> |                                                                                                    |
| rssd_host_name      | Machine where RSSD resides.                                                                                                    | jdoe_host1                                                                                                    |
| rssd_port_number    | Port number where RSSD resides.                                                                                                    | 11751                                                                                                    |
| rssd_database_name  | Database name for RSSD.                                                                                                    | SAMPLE_RS_ERSSD                                                                                                    |
| rssd_username       | Valid user for RSSD.                                                                                                    | SAMPLE_RS_RSSD_maint                                                                                                    |
| rssd_password       | Password for rssd_username.                                                                                                    | SAM-<br>PLE_RS_RSSD_maint_ps                                                                                                    |
| pdb_archive_remove  | Enables or disables the removal of archived DB2 UDB transaction log files from the path specified by <b>pdb_archive_path</b> .                                                                                                   | USE_DEFAULT                                                                                                    |
| pdb_archive_path    | Identifies directory path where Replication Agent expects to find archived DB2 UDB transaction log files.                                                                                                    | A valid directory path on the machine hosting Replication Agent that points to a location where DB2 UDB puts the archived transaction log files |
| start_instance      | Start the instance that was created.                                                                                                    | yes                                                                                                    |
| initialize_instance | Initialize the Replication Agent instance.                                                                                                    | yes                                                                                                    |

Warning! The rs\_source\_ds and the rs\_source\_db values must match the "pds.pdb" values of your Replication Server primary connection name that you configured in step 3 in the procedure, "Creating a Replication Server connection to the primary database."

- 3. Set the DB2 UDB environment variables by sourcing db2cshrc, db2profile, or your customized versions of the scripts as described in "Setting DB2 UDB environment variables."
- **4.** Create and execute the new instance resource file:
  - a) Validate the settings in the resource file using the **-vr** parameter.
    - On Windows:

```
%SYBASE%\RAX-15 5\bin\ra admin.bat -vr myra.rs
```

• On UNIX or Linux:

```
$SYBASE/RAX-15 5/bin/ra admin.sh -vr myra.rs
```

where *myra.rs* is the path and name of the resource file.

**Note:** Make sure permission for the ra\_admin.sh file is set no broader than 700 (read/write/execute for user, no permissions for group and other).

Validation results are returned as either:

- Response-file processing completed Or
- Response-file processing completed with errors

If any validation fails, the **ra\_admin** utility returns an error message and information about the failure. You can repeat the validation process as many times as necessary until it executes without error. No entities are changed or created.

- b) After the resource file has been validated, allow the **ra\_admin** utility to create and configure the Replication Agent instance, using the **-r** parameter.
  - · On Windows:

```
%SYBASE%\RAX-15 5\bin\ra admin.bat -r myra.rs
```

On UNIX or Linux:

```
$SYBASE/RAX-15 5/bin/ra admin.sh -r myra.rs
```

where *myra.rs* is the path and name of the resource file.

**Note:** If, in your response file, you set **start\_instance** to **yes**, your instance is also running. If you set **initialize\_instance** to **yes**, your instance is also initialized.

- c) Creation results are returned as either:
  - ullet Response-file processing completed Or
  - Response-file processing completed with errors

See the *Replication Agent Administration Guide*.

5. If, in your resource file, you set **start\_instance** to **yes**, skip this step, and continue with the next section. If your resource file did not configure **start\_instance** to **yes**, change to the instance directory and run Replication Agent in the background.

On Windows:

```
cd %SYBASE%\RAX-15 5\myra
```

On UNIX or Linux:

```
cd $SYBASE/RAX-15_5/myra
```

Execute the RUN file in the background.

Your Replication Agent for DB2 UDB is now running.

#### See also

- Verifying the Replication Agent Instance Installation on page 103
- Initializing the Replication Agent Instance on page 104

### **Verifying the Replication Agent Instance Installation**

Verify that the Replication Agent instance has been successfully installed.

1. Use **dsedit** to update the Replication Server sql.ini (Windows) or interfaces (UNIX or Linux) file to include an entry for the Replication Agent location.

**Note:** You can use any Tabular Data Stream<sup>TM</sup> (TDS) client utility (**isql**, **isqlApp**, or **SQLAdvantage**) that you prefer.

- **2.** Verify the connection to Replication Agent:
  - a) Open a command window in the <code>%SYBASE</code>% (Windows) or <code>\$SYBASE</code> (UNIX or Linux) directory of your Replication Agent installation.
  - b) Set the environment variables by executing the SYBASE.bat file (Windows) or by sourcing the SYBASE.csh file (UNIX or Linux).
  - c) Log in to Replication Agent:

```
isql -Usa -Psa_pass -Smyra
```

**Note:** These verification steps are optional because they were performed when you verified the resource file.

- 3. Verify the Replication Agent connection to Replication Server:
  - a) Enter:

```
test_connection RS
go
```

b) This result is returned:

```
Type Connection
----
RS succeeded
(1 row affected)
```

c) If the result indicates a failure, either the server is not responding or the connection properties (*host*, *port*, *user*, or *password*) are incorrect. Verify the host and port configuration values, and manually log in to the Replication Server as the configured user to determine which property is incorrectly defined.

### CHAPTER 4: DB2 UDB Replication Setup

See the Replication Agent Administration Guide.

- 4. Verify the Replication Agent connection to the primary database:
  - a) Enter:

```
test_connection PDS
go
```

#### You see:

```
Type Connection
-----PDS succeeded
(1 row affected)
```

- b) If the result indicates a failure:
  - The server is not responding, or
  - One of the connection properties is incorrect.

Manually log in to the primary DB2 UDB database as the configured user to find which property is incorrectly defined.

See "Testing network connectivity" in the Replication Agent Administration Guide.

#### See also

• Initializing the Replication Agent Instance on page 104

### **Initializing the Replication Agent Instance**

Initialize the Replication Agent instance.

The **ra\_admin init** command verifies that the primary DB2 UDB database is correctly configured to provide archived logging and that the DB2 UDB user ID used by the Replication Agent has the necessary permissions. The **ra\_admin init** command also creates objects in the primary database to support replication.

**Note:** If, in your resource file, you set **initialize\_instance** to yes, skip step 1 and continue to step 2.

1. Initialize the Replication Agent instance:

```
ra_admin init
go
```

You see a message indicating that the procedure was successful.

2. Enter:

```
resume
go
```

If the Replication Agent successfully transfers to a replicating state, you see:

```
State Action
------
REPLICATING Ready to replicate data.
```

**3.** The **ra\_status** command returns the state of the Replication Agent. It is good practice to verify that the Replication Agent remains in replication state, even after the resume command executes successfully.

To detect an error that occurred after replication start-up, execute:

```
ra_status
go
```

If the Replication Agent is in replicating state, **ra\_status** returns:

**4.** Validate that both primary and replicate connections are active:

```
isql -Usa -Psa_pass -SSAMPLE_RS
admin who
go
```

#### **Note:** Be aware that:

- The DSI connection for the primary database connection is usually suspended because you are not replicating data back to the primary database.
- The Replication Agent connection, if established for the replicate database connection, is usually down, because you are not replicating data from the replicate database.

Do not proceed until **admin who** returns thread status similar to:

```
Spid Name State Info

13 DSI EXEC Awaiting Command 101(1) SAMPLE_RS_ERSSD.

SAMPLE_RS_ERSSD
9 DSI Awaiting Message 101 SAMPLE_RS_ERSSD.

SAMPLE_RS_ERSSD
8 SQM Awaiting Message 101:0 SAMPLE_RS_ERSSD.

SAMPLE_RS_ERSSD
54 DSI EXEC Awaiting Command 102(1) DCService.rdb
53 DSI Awaiting Message 102 DCService.rdb
17 SQM Awaiting Message 102:0 DCService.rdb
DSI EXEC Suspended 103(1) pds.pdb
DSI EXEC Suspended 103 pds.pdb
24 DIST Awaiting Wakeup 103 pds.pdb
25 SQT Awaiting Wakeup 103:1 DIST pds.pdb
26 SQM Awaiting Message 103:1 pds.pdb
27 SQM Awaiting Message 103:1 pds.pdb
28 SQM Awaiting Message 103:0 pds.pdb
29 SQM Awaiting Message 103:0 pds.pdb
```

# **Testing Replication**

When you finish setting up the replication system, test that replication works as intended.

- 1. Connect to the primary DB2 UDB instance as a regular user, rather than as the maintenance user. Make sure the regular user also exists in the replicate database.
  - a) To connect to the database with CLP, use:

```
CONNECT TO dbalias USER db2_user USING db2_user_ps
```

where *dbalias* is the cataloged alias of the primary database, *db2\_user* is the primary database user, and *db2\_user\_ps* is the password.

**2.** Create a test table to replicate in the primary database:

```
create table T1 (a int, b char(10))
```

3. Grant permissions to any new or existing object to be replicated in the primary database:

```
grant all on T1 to public
```

- **4.** Connect to the replicate DB2 UDB instance as a regular user, rather than as the maintenance user.
- **5.** Create a test table in the replicate database:

```
create table T1 (a int, b char(10))
```

**6.** Grant permissions to any new or existing object to be replicated in the replicate database so that the Replication Server maintenance user can update this table:

```
grant all on T1 to public
```

7. Connect to the Replication Agent and resume replication:

```
resume
```

**8.** Mark the table:

```
pdb_setreptable T1, mark
```

**9.** After the table is marked and the Replication Agent is in a replicating state, insert test data into the test table and commit it.

By default, the work performed by the maintenance user of the primary connection is not replicated. The user ID used to insert transactions cannot be the same as the maintenance user defined in the primary connection.

**10.** Use your preferred query tool to examine the replicate site for results and compare the contents of your test table from both the primary and replicate sites.

# Resetting the Primary DB2 UDB Database for Replication

In a test environment, you may occasionally need to reset the replication environment.

1. Log in to the Replication Agent and issue:

```
suspend
go
```

**2.** Reset the locator stored in the Replication Agent:

```
ra_locator zero
go
```

**3.** Reset the locator stored in Replication Server:

```
isql -Usa -Psa_pass -SSAMPLE_RS
connect
go
rs_zeroltm pds, pdb
go
exit
```

#### You see:

```
Locator has been reset to zero. (return status = 0)
```

**4.** Resume replication with the Replication Agent **resume** command:

```
isql -Usa -Psa_pass -Smyra
1> resume
2> go
```

# CHAPTER 5 Glossary

This glossary describes Replication Server Options terms.

- Adaptive Server® the brand name for Sybase relational database management system (RDBMS) software products.
  - Adaptive Server® Enterprise manages multiple, large relational databases for high-volume online transaction processing (OLTP) systems and client applications.
  - Sybase<sup>®</sup>IQ manages multiple, large relational databases with special indexing algorithms to support high-speed, high-volume business intelligence, decision support, and reporting client applications.
  - SQL Anywhere<sup>®</sup> (formerly Adaptive Server Anywhere) manages relational databases
    with a small DBMS footprint, which is ideal for embedded applications and mobile
    device applications.

#### See also *DBMS* and *RDBMS*.

- **atomic materialization** a materialization method that copies subscription data from a primary database to a replicate database in a single, atomic operation. No changes to primary data are allowed until the subscription data is captured at the primary database. See also *bulk materialization* and *nonatomic materialization*.
- **BCP utility** a bulk copy transfer utility that provides the ability to load multiple rows of data into a table in a target database. See also *bulk copy*.
- bulk copy an Open Client<sup>™</sup> interface for the high-speed transfer of data between a
  database table and program variables. Bulk copying provides an alternative to using SQL
  insert and select commands to transfer data.
- **bulk materialization** a materialization method whereby subscription data in a replicate database is initialized outside of the replication system. You can use bulk materialization for subscriptions to table replication definitions or function replication definitions. See also *atomic materialization* and *nonatomic materialization*.
- **client** in client/server systems, the part of the system that sends requests to servers and processes the results of those requests. See also *client application*.
- **client application** software that is responsible for the user interface, including menus, data entry screens, and report formats. See also *client*.
- **commit** an instruction to the DBMS to make permanent the changes requested in a transaction. See also *transaction*. Contrast with *rollback*.
- **database** a collection of data with a specific structure (or schema) for accepting, storing, and providing data for users. See also *data server*, *DBMS*, and *RDBMS*.
- **database connection** a connection that allows Replication Server to manage the database and distribute transactions to the database. Each database in a replication system

- can have only one database connection in Replication Server. See also *Replication Server* and *route*.
- **data client** a client application that provides access to data by connecting to a data server. See also *client*, *client application*, and *data server*.
- **data distribution** a method of locating (or placing) discrete parts of a single set of data in multiple systems or at multiple sites. Data distribution is distinct from data replication, although a data replication system can be used to implement or support data distribution. Contrast with *data replication*.
- data replication the process of copying primary data to remote locations and synchronizing the copied data with the primary data. Data replication is different from data distribution. Replicated data is a stored copy of data at one or more remote sites throughout a system, and it is not necessarily distributed data. Contrast with *data distribution*. See also *transaction replication*.
- **data server** a server that provides the functionality necessary to maintain the physical representation of a table in a database. Data servers are usually database servers, but they can also be any data repository with the interface and functionality a data client requires. See also *client*, *client application*, and *data client*.
- **datatype** a keyword that identifies the characteristics of stored information on a computer. Some common datatypes are: *char*, *int*, *smallint*, *date*, *time*, *numeric*, and *float*. Different data servers support different datatypes.
- **DBMS** an abbreviation for database management system, a computer-based system for defining, creating, manipulating, controlling, managing, and using databases. The DBMS can include the user interface for using the database, or it can be a standalone data server system. Compare with *RDBMS*.
- **ERSSD** an abbreviation for Embedded Replication Server System Database, which manages replication system information for a Replication Server. See also *Replication Server*.
- **failback** a procedure that restores the normal user and client access to a primary database, after a failover procedure switches access from the primary database to a replicate database. See also *failover*.
- **failover** a procedure that switches user and client access from a primary database to a replicate database, particularly in the event of a failure that interrupts operations at the primary database, or access to the primary database. Failover is an important fault-tolerance feature for systems that require high availability. See also *failback*.
- **function** a data server object that represents an operation or set of operations. Replication Server distributes operations to replicate databases as functions. See also *stored procedure*.
- **function string** a string that Replication Server uses to map a function and its parameters to a data server API. Function strings allow Replication Server to support heterogeneous replication, in which the primary and replicate databases are different types, with different SQL extensions and different command features. See also *function*.

- **gateway** connectivity software that allows two or more computer systems with different network architectures to communicate.
- **inbound queue** a stable queue managed by Replication Server to spool messages received from a Replication Agent. See also *outbound queue* and *stable queue*.
- interfaces file a file containing information that Sybase Open Client and Open Server
   applications need to establish connections to other Open Client and Open Server
   applications. See also Open Client and Open Server.
- **isql** an Interactive SQL client application that can connect and communicate with any Sybase Open Server application, including Adaptive Server, Replication Agent, and Replication Server. See also *Open Client* and *Open Server*.
- **Java** an object-oriented programming language developed by Sun Microsystems. A platform-independent, "write once, run anywhere" programming language.
- **Java VM** the Java Virtual Machine. The Java VM (or JVM) is the part of the Java Runtime Environment (JRE) that is responsible for interpreting Java byte codes. See also *Java* and *JRE*.
- **JDBC** an abbreviation for Java Database Connectivity. JDBC is the standard communication protocol for connectivity between Java clients and data servers. See also *data server* and *Java*.
- JRE an abbreviation for Java Runtime Environment. The JRE consists of the Java Virtual Machine (Java VM or JVM), the Java Core Classes, and supporting files. The JRE must be installed on a machine to run Java applications, such as Replication Agent. See also Java VM.
- LAN an abbreviation for "local area network," a computer network located on the user premises and covering a limited geographical area (usually a single site). Communication within a local area network is not subject to external regulations; however, communication across the LAN boundary can be subject to some form of regulation. Contrast with *WAN*.
- **latency** in transaction replication, the time it takes to replicate a transaction from a primary database to a replicate database. Specifically, latency is the time elapsed between committing an original transaction in the primary database and committing the replicated transaction in the replicate database.

In disk replication, latency is the time elapsed between a disk write operation that changes a block or page on a primary device and the disk write operation that changes the replicated block or page on a replicate device.

See also transaction replication.

- **LOB** an abbreviation for large object, a large collection of data stored as a single entity in a database.
- **Log Reader** an internal component of Replication Agent that interacts with the primary database to capture transactions for replication. See also *Log Transfer Interface* and *Log Transfer Manager*.

- Log Transfer Interface an internal component of Replication Agent that interacts with Replication Server to forward transactions for distribution to Replication Server. See also Log Reader and Log Transfer Manager.
- Log Transfer Language the proprietary protocol used between Replication Agent and Replication Server to replicate data from the primary database to Replication Server. See also Log Reader and Log Transfer Interface.
- Log Transfer Manager an internal component of Replication Agent that interacts with the other Replication Agent internal components to control and coordinate Replication Agent operations. See also *Log Reader* and *Log Transfer Interface*.
- maintenance user a special user login name in the replicate database that Replication Server uses to apply replicated transactions to the database. See also *replicate database* and *Replication Server*.
- materialization the process of copying the data from a primary database to a replicate database, initializing the replicate database so that the replication system can begin replicating transactions. See also *atomic materialization*, *bulk materialization*, and *nonatomic materialization*.
- **Multi-Path Replication**<sup>™</sup> Replication Server feature that improves performance by enabling parallel paths of data from the source database to the target database. These multiple paths process data independently and are applicable when sets of data can be processed in parallel without transactional consistency requirements between them.
- **nonatomic materialization** a materialization method that copies subscription data without a lock on the primary database. Changes to primary data are allowed during data transfer, which may cause temporary inconsistencies between the primary and replicate databases. Contrast with *atomic materialization*. See also *bulk materialization*.
- **ODBC** an abbreviation for Open Database Connectivity, an industry-standard communication protocol for clients connecting to data servers. See also *client*, *data server*, and *JDBC*.
- **Open Client** a Sybase product that provides customer applications, third-party products, and other Sybase products with the interfaces needed to communicate with Open Server applications. See also *Open Server*.
- Open Client application An application that uses Sybase Open Client libraries to implement Open Client communication protocols. See also *Open Client* and *Open Server*.
- **Open Server** a Sybase product that provides the tools and interfaces required to create a custom server. See also *Open Client*.
- Open Server application a server application that uses Sybase Open Server libraries to implement Open Server communication protocols. See also *Open Client* and *Open Server*.
- **outbound queue** a stable queue managed by Replication Server to spool messages to a replicate database. See also *inbound queue*, *replicate database*, and *stable queue*.
- **primary data** the data source used for replication. Primary data is stored and managed by the primary database. See also *primary database*.

- **primary database** the database that contains the data to be replicated to another database (the replicate database) through a replication system. The primary database is the source of replicated data in a replication system. Sometimes called the active database. Contrast with *replicate database*. See also *primary data*.
- **primary key** a column or set of columns that uniquely identifies each row in a table.
- **primary site** the location or facility at which primary data servers and primary databases are deployed to support normal business operations. Sometimes called the active site or main site. See also *primary database* and *replicate site*.
- **primary table** a table used as a source for replication. Primary tables are defined in the primary database schema. See also *primary data* and *primary database*.
- **primary transaction** a transaction that is committed in the primary database and recorded in the primary database transaction log. See also *primary database*, *replicated transaction*, and *transaction log*.
- quiesce to cause a system to go into a state in which further data changes are not allowed.
   See also quiescent.
- quiescent in a replication system, a state in which all updates have been propagated to their destinations. Some Replication Agent and Replication Server commands require that you first quiesce the replication system.
  - In a database, a state in which all data updates are suspended so that transactions cannot change any data, and the data and log devices are stable.
  - This term is interchangeable with quiesced and in quiesce. See also *quiesce*.
- RASD an abbreviation for Replication Agent System Database. Information in the RASD is used by the primary database to recognize database structure or schema objects in the transaction log.
- **RCL** an abbreviation for Replication Command Language, the command language used to manage Replication Server. See also *Replication Server*.
- **RDBMS** an abbreviation for relational database management system, an application that manages and controls relational databases. Compare with *DBMS*. See also *relational database*.
- **relational database** a collection of data in which data is viewed as being stored in tables, which consist of columns (data items) and rows (units of information). Relational databases can be accessed by SQL requests. Compare with *database*. See also *SQL*.
- **replicate data** A set of data that is replicated from a primary database to a replicate database by a replication system. See also *primary database*, *replication system*, and *replicate database*.
- **replicate database** a database that contains data replicated from another database (the primary database) through a replication system. The replicate database is the database that receives replicated data in a replication system. Contrast with *primary database*. See also *replicate data*, *replicated transaction*, and *replication system*.

- **replicated transaction** a primary transaction that is replicated from a primary database to a replicate database by a transaction replication system. See also *primary database*, *primary transaction*, *replicate database*, and *transaction replication*.
- **replicate site** the location or facility at which replicate data servers and replicate databases are deployed to support normal business operations during scheduled downtime at the primary site. Contrast with *primary site*. See also *replicate database*.
- **Replication Agent** an application that reads a primary database transaction log to acquire information about data-changing transactions in the primary database, processes the log information, and then sends it to a Replication Server for distribution to a replicate database. See also *primary database* and *Replication Server*.
- **replication definition** a description of a table or stored procedure in a primary database, for which subscriptions can be created. The replication definition, maintained by Replication Server, includes information about the columns to be replicated and the location of the primary table or stored procedure. See also *Replication Server* and *subscription*.
- **Replication Server** a Sybase software product that provides the infrastructure for a transaction replication system. See also *Replication Agent*.
- **replication system** a data processing system that replicates data from one location to another. Data can be replicated between separate systems at a single site, or from one or more local systems to one or more remote systems. See also *transaction replication*.
- **rollback** an instruction to a database to back out of the changes requested in a unit of work (called a transaction). Contrast with *commit*. See also *transaction*.
- route A one-way message stream from a primary Replication Server to a replicate
  Replication Server. Routes carry data-changing commands (including those for RSSDs)
  and replicated functions (database procedures) between separate Replication Servers. See
  also Replication Server.
- **RSSD** an abbreviation for Replication Server System Database, which manages replication system information for a Replication Server. See also *Replication Server*.
- **SQL** an abbreviation for Structured Query Language, a nonprocedural programming language used to process data in a relational database. ANSI SQL is an industry standard. See also *transaction*.
- **stable queue** a disk device-based, store-and-forward queue managed by Replication Server. Messages written into the stable queue remain there until they can be delivered to the appropriate process or replicate database. Replication Server provides a stable queue for both incoming messages (the inbound queue) and outgoing messages (the outbound queue). See also *database connection*, *Replication Server*, and *route*.
- **stored procedure** a data server object that represents an operation or set of operations. This term is often used interchangeably with *function*.
- **subscription** a request for Replication Server to maintain a replicated copy of a table, or a set of rows from a table, in a replicate database at a specified location. See also *replicate database*, *replication definition*, and *Replication Server*.

- **table** in a relational DBMS, a two-dimensional array of data or a named data object that contains a specific number of unordered rows composed of a group of columns that are specific for the table. See also *database*.
- transaction a unit of work in a database that can include zero, one, or many operations
  (including insert, update, and delete operations), and that is either applied or rejected as a
  whole. Each SQL statement that modifies data can be treated as a separate transaction, if
  the database is so configured. See also SQL.
- **transactional consistency** A condition in which all transactions in the primary database are applied in the replicate database, and in the same order that they were applied in the primary database.
- **transaction log** generally, the log of transactions that affect the data managed by a data server. Replication Agent reads the transaction log to identify and acquire the transactions to be replicated from the primary database. See also *Replication Agent*, *primary database*, and *Replication Server*.
- **transaction replication** a data replication method that copies data-changing operations from a primary database to a replicate database. See also *data replication*.
- **UDB** IBM DB2 Universal Database (formerly IBM DB2 for Linux, UNIX, and Windows).
- **WAN** an abbreviation for "wide area network," a system of local-area networks (LANs) connected together with data communication lines. Contrast with *LAN*.

# CHAPTER 5: Glossary

#### Index configuring Replication Server for replication from the primary database 17, accessing and downloading from SPDC 7, 39, 73 for replication to standby 17 conventions C style 1 syntax 1 cataloging a node and a database 86 creating configuring database replication definition 54 ECDA Option for ODBC 49, 89 database replication definition for DB2 UDB Microsoft SQL Server ODBC driver 49 Primary Oracle database for replication 23 database replication definitions 21 Replication Agent for DB2 UDB 97 database replication subscription for DB2 Replication Agent for Microsoft SQL Server **UDB 95** database replication subscriptions 21, 55 Replication Agent for Oracle 23 DirectConnect instance 50 replication components 17 DirectConnect service 89 replication components for Microsoft SQL maintenance user 52, 91 Server 49 Oracle user 25 Replication Server for Microsoft SQL Server Replication Agent instance 26 Replication Agent instance in DB2 UDB 99 Replication Server for Oracle 17 Replication Server connection to standby Replication Server for replication to standby database 17, 93 Replication Server connection to standby configuring ExpressConnect for Oracle 22 database for Microsoft SQL Server configuring Replication Agent configuring and validating the resource file Replication Server from primary database 19, configuring the primary DB2 UDB database for replication 97 D creating a Microsoft SQL Server user and granting permissions 56 DB2 UDB disabling Microsoft SQL Server replication adding a temporary tablespace to the primary database 98 enabling remote DAC 57 configuring Replication Server 92 first-time initialization 63 configuring Replication Server for replication obtaining Microsoft SQL Server DAC port from the primary database 93 number 57 configuring Replication Server for replication setting the Autocommit parameter 97 to replicate database 92 subsequent initialization 65 creating a database replication definition 95 verifying compatibility level of Microsoft SQL creating a database replication subscription Server 56 verifying current archive setting of transaction creating a Replication Server connection to

Quick Start Guide 117

standby database 93

creating a user and granting permissions 98

creating the Replication Agent instance 99

log 97

state 66

verifying the Replication Agent replicating

# Index

| initializing the Replication Agent instance 104 installing replication components 74 replication components 71 replication overview 71 resetting the primary database for replication 106 setting environment variables 84 testing DB2 UDB replication 106 testing replication 106 verifying the ECDA installed objects 96 verifying the Replication Agent instance 103 DB2 UDB prerequisites 72 | configuring Replication Server 52 configuring Replication Server for replication from the primary database 53 creating a DirectConnect instance for 50 creating a maintenance user for 52 resetting the primary database for replication 69 system requirements 37 testing replication 68 verifying the Replication Agent instance 64 Microsoft SQL Server JDBC driver 60 |
|----------------------------------------------------------------------------------------------------|----------------------------------------------------------------------------------------------------|
| =                                                                                                    |                                                                                                    |
| E                                                                                                    | Oracle configuring Replication Server 17                                                                                                    |
| errors                                                                                                    | configuring Replication Server for replication                                                                                                    |
| while starting installer 9, 44, 78<br>ExpressConnect for Oracle                                                                                                    | from the primary database 19                                                                                                    |
| configuring 22                                                                                                    | installing replication components 9 system requirements 6                                                                                                    |
|                                                                                                    | testing replication 35                                                                                                    |
| I                                                                                                    | verifying the Replication Agent instance 32                                                                                                    |
|                                                                                                    | Oracle Instant Client libraries                                                                                                    |
| initializing Replication Agent instance 33                                                                                                    | installing 12                                                                                                    |
| Replication Agent instance in DB2 UDB 104                                                                                                    | _                                                                                                    |
| installation guidelines                                                                                                    | P                                                                                                    |
| for ECDA Option for ODBC 40, 75                                                                                                    | planning your installation                                                                                                    |
| for Replication Agent 14, 47, 82                                                                                                    | replication components 6, 38, 72                                                                                                    |
| for Replication Server 9, 43, 78 installation program                                                                                                    | prerequisites 38, 73                                                                                                    |
| Replication Agent 14, 47, 82                                                                                                    | Oracle 7                                                                                                    |
| installer                                                                                                    | prerequisites for installing replication components 38                                                                                                    |
| errors in starting 9, 44, 78                                                                                                    | 50                                                                                                    |
| installing 60 installing ECDA Option for ODBC 40, 75                                                                                                    | R                                                                                                    |
| installing Oracle Instant Client libraries 12                                                                                                    | K                                                                                                    |
| installing Replication Server 9, 43, 78                                                                                                    | replication                                                                                                    |
|                                                                                                    | components 5, 37<br>overview 5, 37                                                                                                    |
| L                                                                                                    | Replication Agent                                                                                                    |
| LogMiner                                                                                                    | installing 14, 47, 82                                                                                                    |
| configuration 24                                                                                                    | Replication Agent for DB2 UDB                                                                                                    |
|                                                                                                    | configuring 97                                                                                                    |
| M                                                                                                    | Replication Agent for Microsoft SQL Server configuring 56                                                                                                    |
|                                                                                                    | Replication Agent for Oracle                                                                                                    |
| Microsoft SQL Server configuring and verifying the primary database                                                                                                    | configuring 23                                                                                                    |
| 56                                                                                                    | Replication Agent installation directory 7, 39, 73                                                                                                    |

replication components configuration 49, 84 replication from the primary Microsoft SQL Server configuring Replication Server 52 Replication Server verifying installation 12, 81 replication system DB2 UDB diagram 71 diagram of Microsoft SQL Server 37 resetting primary Oracle database for replication 36 S setting up replication for DB2 UDB 71 setting up replication for Oracle 5 setup prerequisites 6, 37, 71 system requirements 6 Microsoft SQL Server 37

### T

testing

Microsoft SQL Server replication 68

#### Oracle replication 35

## ٧

verify connection to the replicate DB2 UDB database 91

verify connection to the replicate Microsoft SQL Server 51

verifying

current archive setting of the redo logs 23 installation 16, 47, 48, 84 primary Oracle configuration for replication

Replication Agent instance in DB2 UDB 103 Replication Agent instance in Microsoft SQL Server 64

Replication Agent instance in Oracle 32 supplemental logging of primary key data 24

Index